**User's Guide**

# **CAJUN P333T**

## **STACKABLE SWITCH**

**SOFTWARE VERSION 2.4**

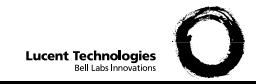

## Contents

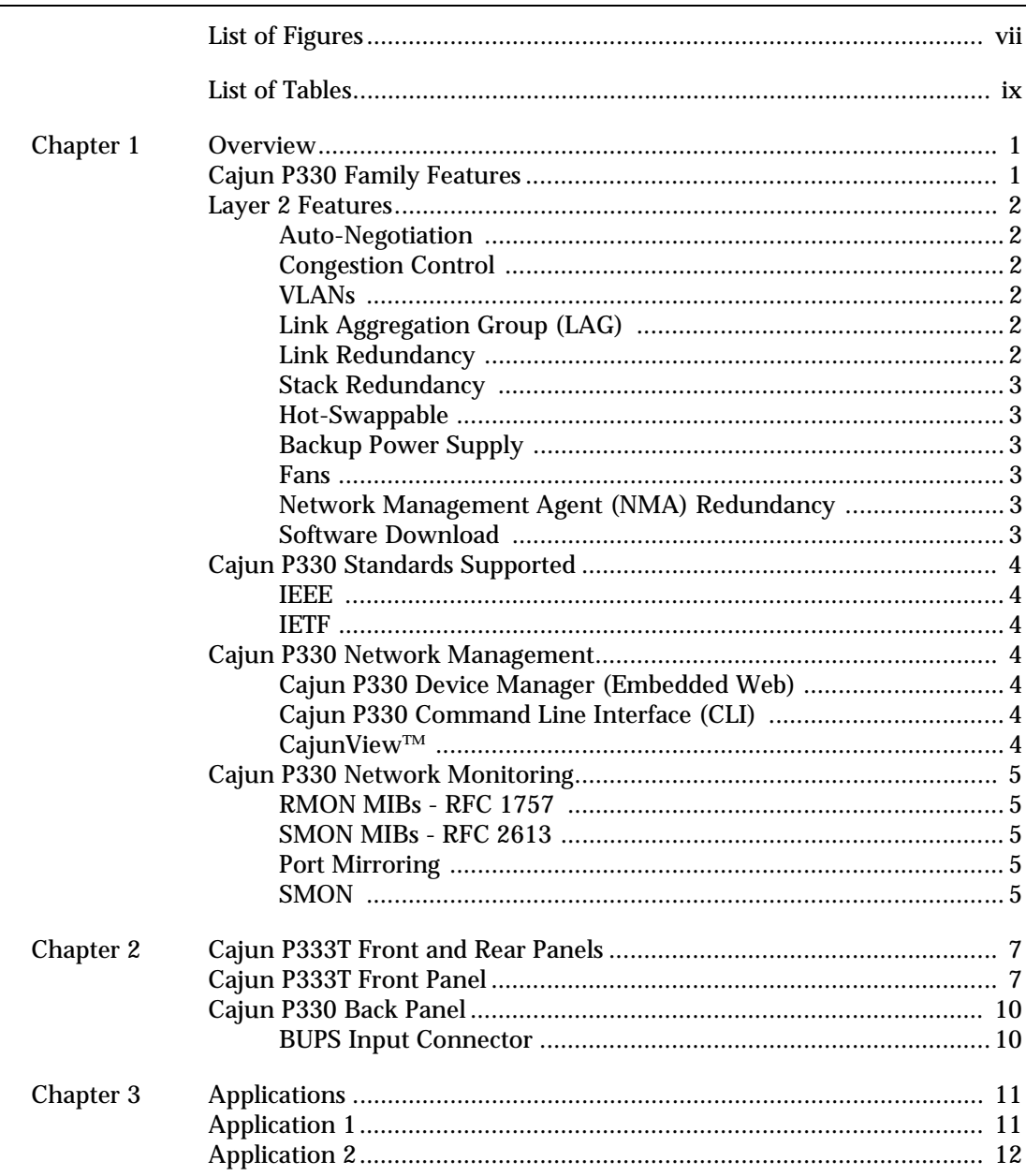

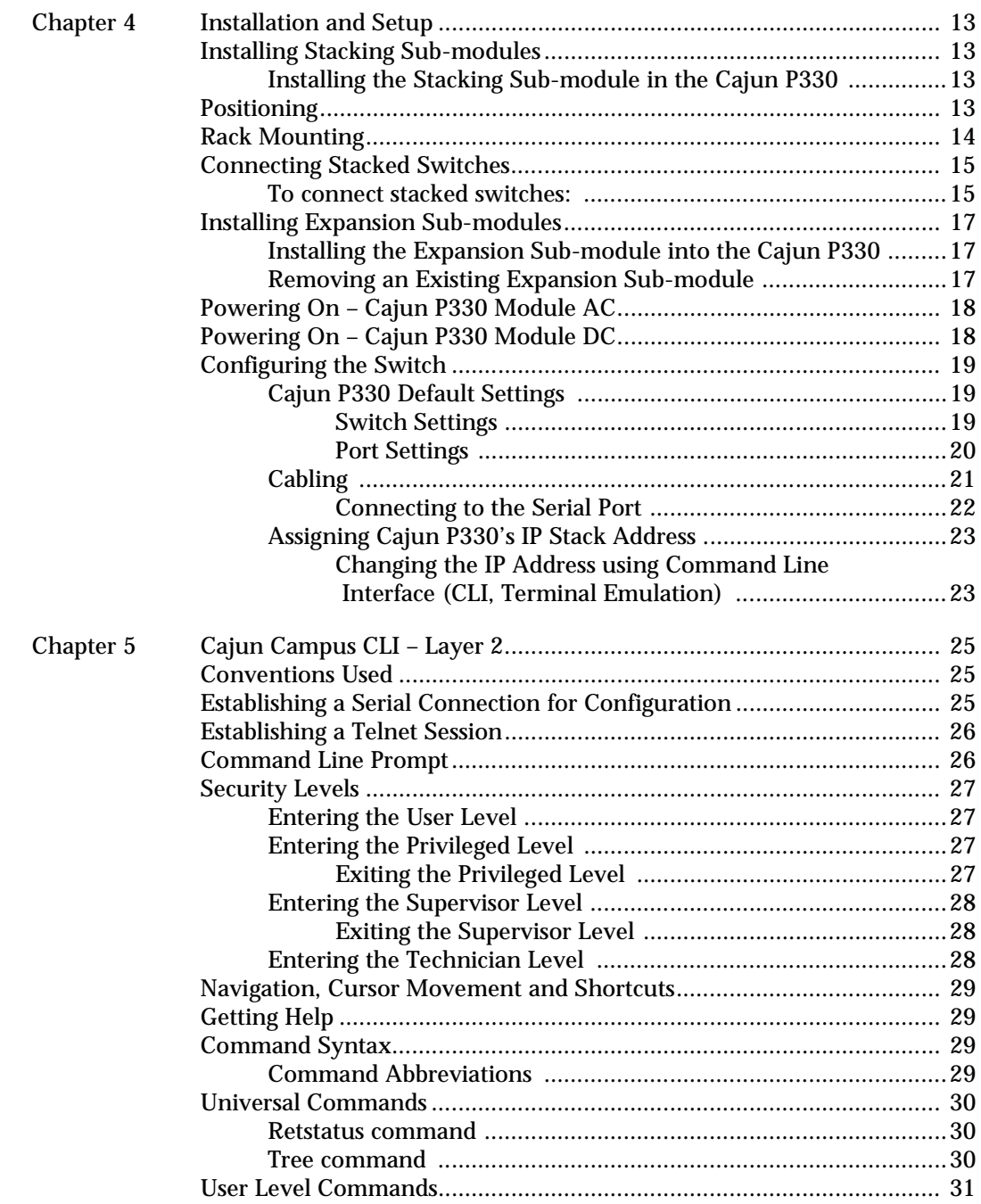

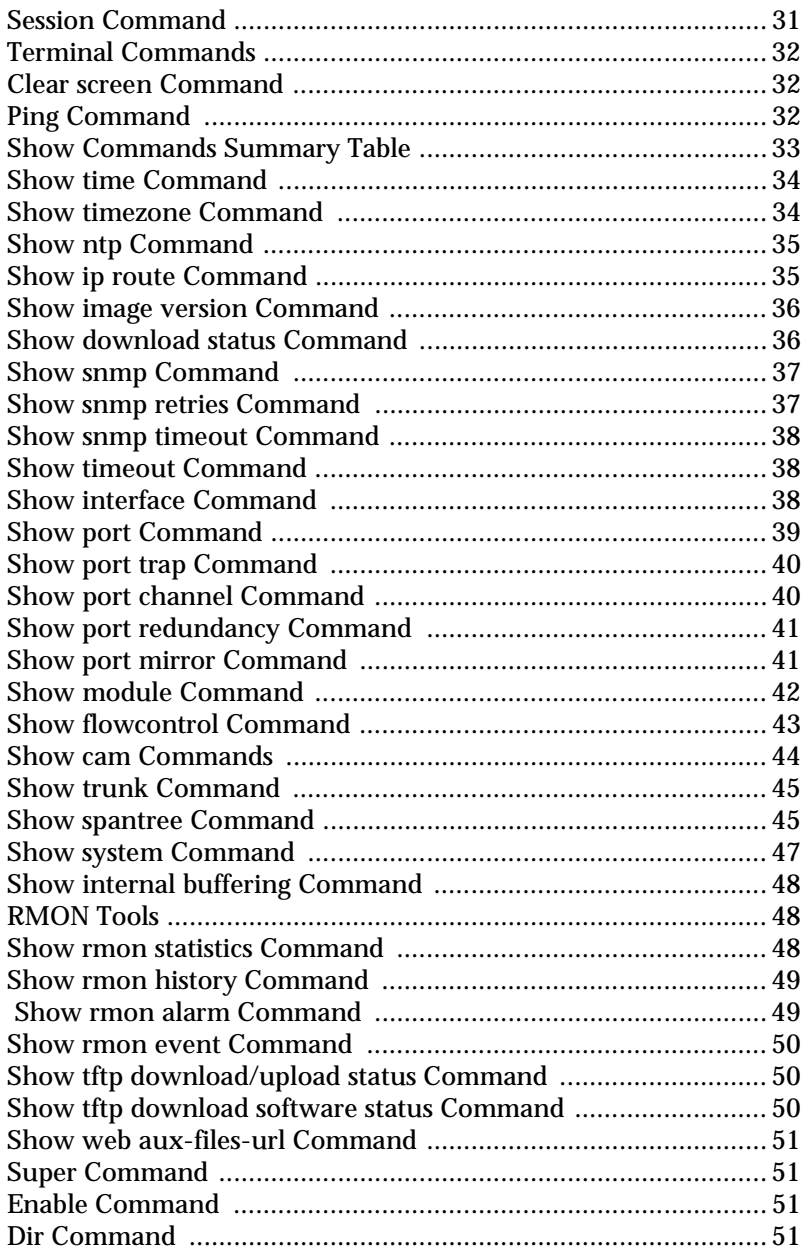

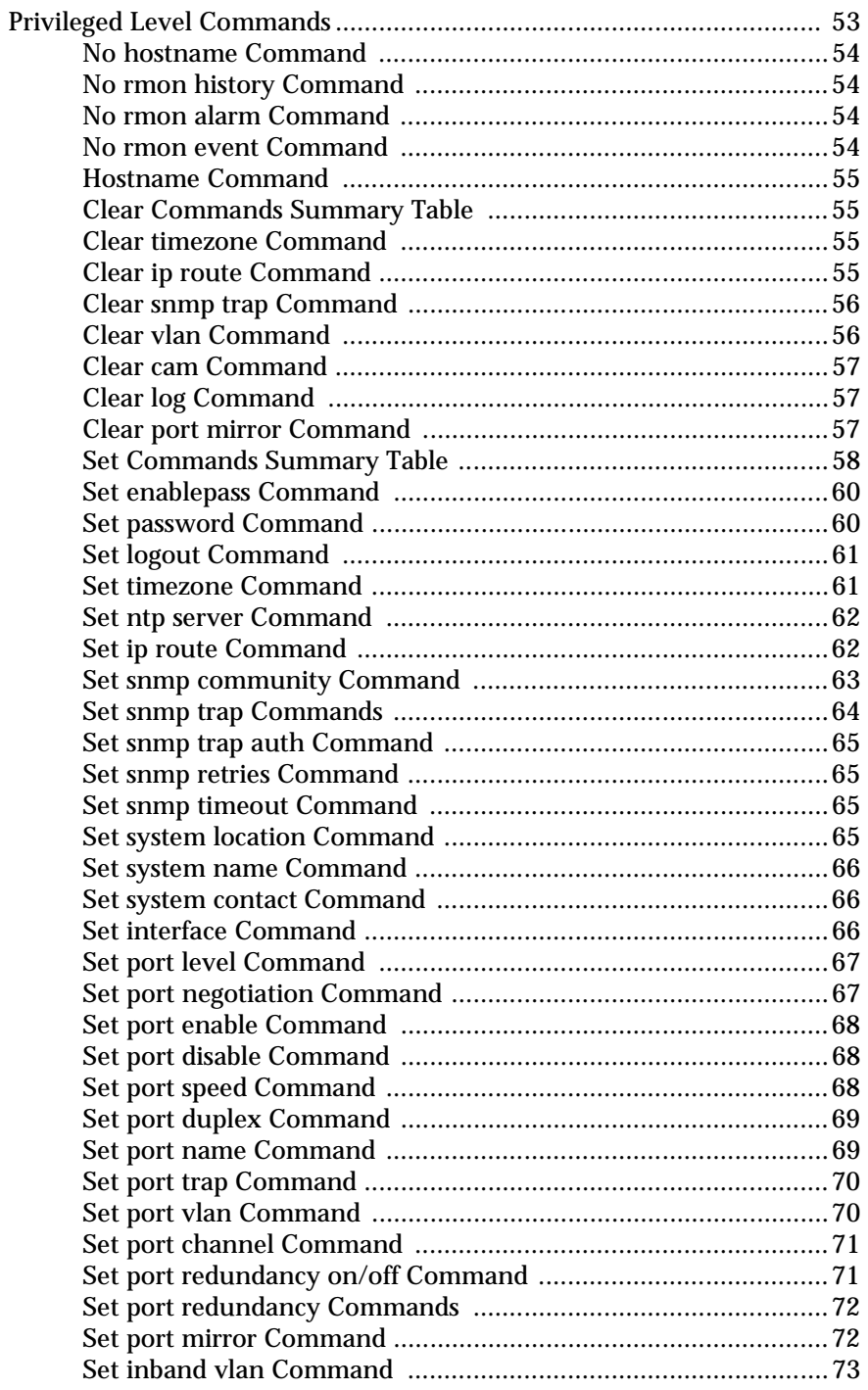

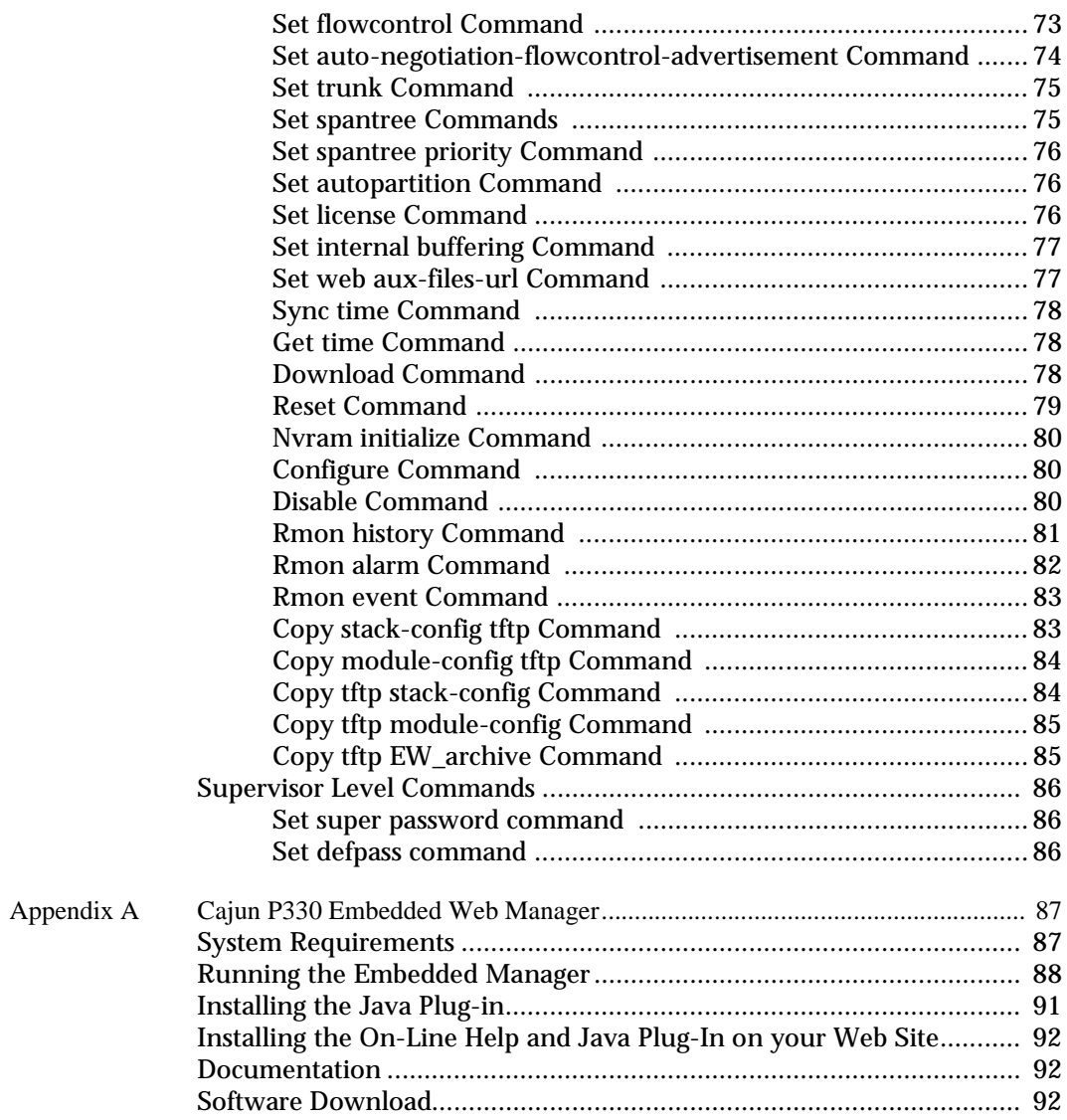

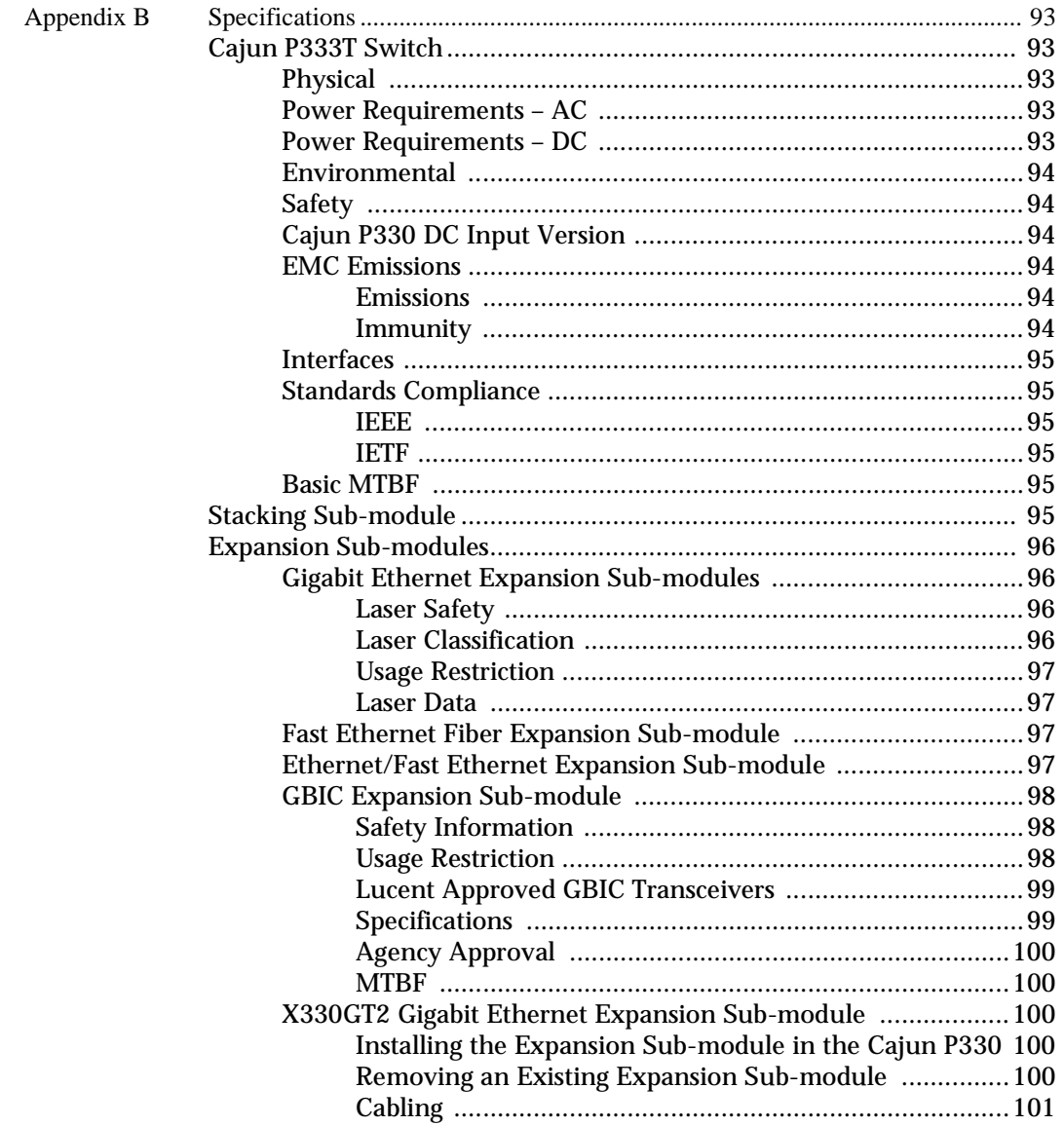

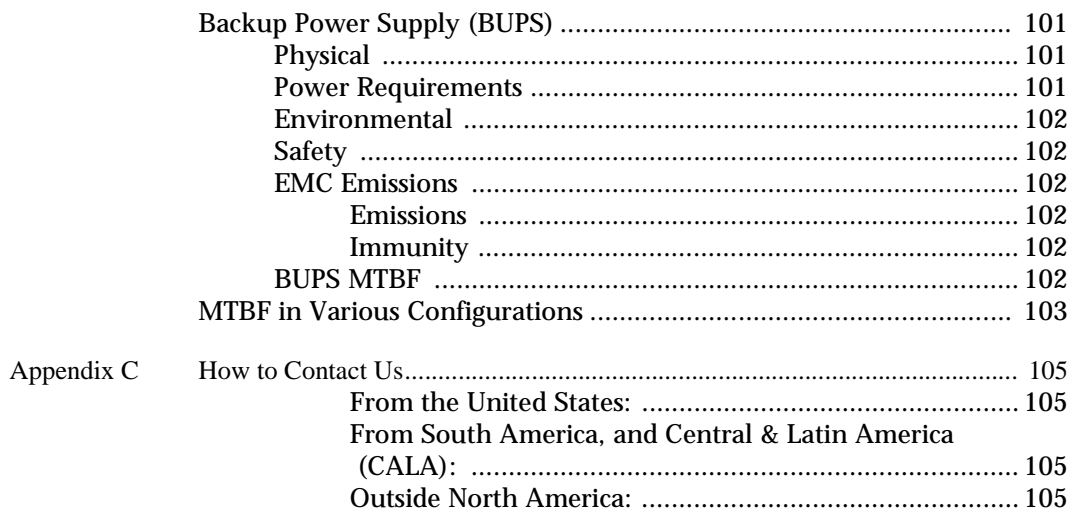

## <span id="page-10-0"></span>List of Figures

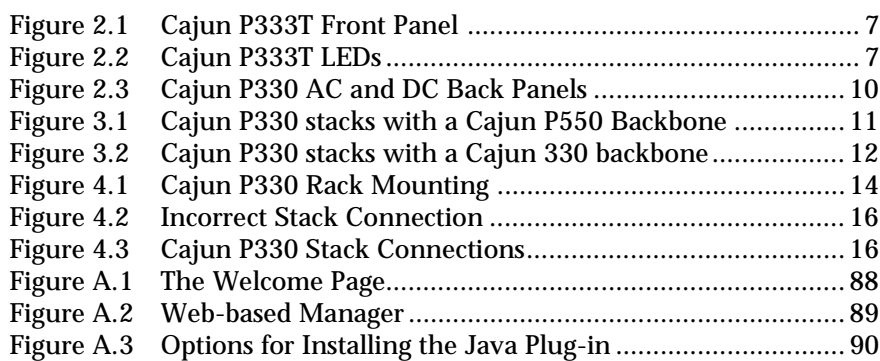

## <span id="page-12-0"></span>List of Tables

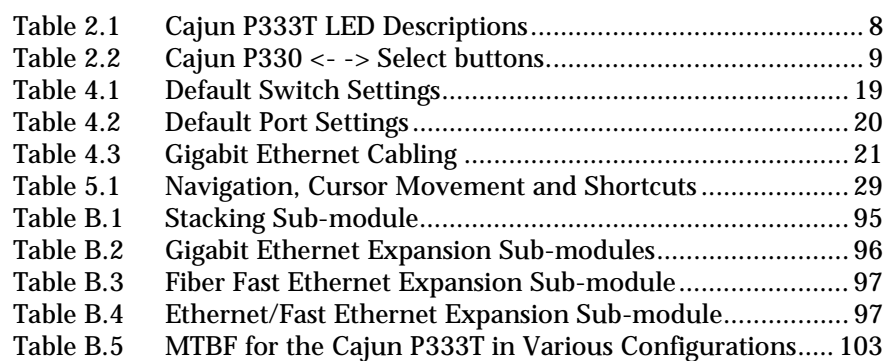

## <span id="page-14-1"></span><span id="page-14-0"></span>**Overview**

The Cajun™ P330 family of stackable Ethernet workgroup switches includes a range of modules with 10/100/1000 Mbps ports and Layer 3 capability/ATM Expansion sub-module. The Cajun P333T switch has  $24x10/100$  Mbps ports and an Expansion sub-module slot. The optional expansion sub-modules provide additional Ethernet, Fast Ethernet, and Gigabit Ethernet connectivity.

A Cajun P330 stack can contain up to 10 switches and up to 3 backup power supply units. The stacked switches are connected using the Cajun X330STK stacking submodules which plug into a slot in the back of the Cajun P330. They are connected using the X330SC or X330LC cable (if the stack is split between 2 racks). The Cajun X330RC cable connects the top and bottom switches in the stack and provides redundancy and hot-swappability in the same way that modules can be swapped in a modular switching chassis.

The Cajun P330 is fully compliant with IEEE standards for VLAN Tagging, Gigabit Ethernet, Spanning Tree and Flow Control. This full standards-compliance, combined with auto-negotiation for 10/100/1000 Mbps and half/full duplex facilitates the expansion of your network to match your company's growing needs.

## <span id="page-14-2"></span>Cajun P330 Family Features

- You can connect up to 10 Cajun P330 switches in a stack. Moreover, this stack can be either in one rack or split over several racks using the X330LC Long Cable, according to your requirements.
- Cajun X330STK this stacking sub-module is used to connect Cajun P330 switches in a stack, via the Octaplane.
- Cajun P330 BUPS this back-up power supply module supports up to four Cajun P330 switches.
- One RJ-45/RS232 front panel console connector for both terminal and modem (future release) sessions.
- Two fan units in every switch, with operation sensors.
- One virtual IP address for managing the whole stack, the P330 stack is managed as a single entity.
- Hot swapping of one switch at a time by activation of the redundant cable:
	- Does not disrupt the operation of other Cajun P330 switches
	- Does not change stack configuration.
	- Does not require network downtime.
- Connection through Telnet from the front panel ports of *any* switch, with:
	- multiple levels of password protection
	- login and inactivity timeouts.

### <span id="page-15-0"></span>Layer 2 Features

#### <span id="page-15-1"></span>**Auto-Negotiation**

Every 10/100 port on the Cajun P330 supports Auto-Negotiation which automatically detects and supports the operating mode and speed of a connected device. Auto-negotiation is also supported on the Gigabit Ethernet ports for flow control mode only.

This means that you can simply connect the Cajun P330 to Ethernet or Fast Ethernet equipment at full or half duplex without configuration.

#### <span id="page-15-2"></span>**Congestion Control**

Congestion control is a key element of maintaining network efficiency as it prevents resource overload.

The Lucent Cajun P330 supports congestion control on all Ethernet ports, using the following:

- Back Pressure in half duplex mode
- IEEE 802.3x Flow Control in full duplex mode

#### <span id="page-15-3"></span>**VLANs**

The Cajun P330 VLANs are fully IEEE 802.1Q compliant and can handle up to 3k tagged VLANs.

Special VLAN (Virtual Sideband) for management provides physical security for key applications.

#### <span id="page-15-4"></span>**Link Aggregation Group (LAG)**

LAG provides increased bandwidth and redundancy for critical high-bandwidth applications such as inter-stack links and connections to servers. You can aggregate the bandwidth of up to eight 10/100Base-Tx ports, two 100Base-FX or 1000Base-X ports.

Load sharing ensures that if one of the port connections fails, the other connections will assume the load seamlessly. Load balancing guarantees that the traffic load at any level will be evenly divided among all the LAG links.

#### <span id="page-15-5"></span>**Link Redundancy**

Redundancy can be implemented between any two ports in the same stack. You can also assign redundancy between any two LAGs in the stack or between a LAG and a port.

#### <span id="page-16-0"></span>**Stack Redundancy**

In the unlikely event that a Cajun P330 switch or Octaplane link should fail, stack integrity is maintained. The broken link is bypassed and data transmission continues uninterrupted. The single management IP address for the stack is also preserved for uninterrupted management and monitoring.

#### <span id="page-16-1"></span>**Hot-Swappable**

You can remove or replace any unit within the stack without disrupting operation or performing stack-level reconfiguration. You can therefore adapt the P330 to your requirements on the fly and with a down-time which is second to none.

#### <span id="page-16-2"></span>**Backup Power Supply**

Each Cajun P330 basic unit comes with a Backup Power Supply (BUPS) connector. If the internal power supply should fail, the Cajun P330 BUPS (available separately,) will automatically supply power to the switch for uninterrupted operation.

#### <span id="page-16-3"></span>**Fans**

The Cajun P330 base unit fans have integrated sensors which provide advance warnings of fan failure via management.

#### <span id="page-16-4"></span>**Network Management Agent (NMA) Redundancy**

Since each Cajun P330 module has an integral SNMP agent, any module in a stack can serve as the stack NMA while other NMAs act as redundant agents in "hot" standby. If the "live" NMA fails then a backup is activated instantaneously.

#### <span id="page-16-5"></span>**Software Download**

Safe S/W download procedure – backup code always present.

## <span id="page-17-0"></span>Cajun P330 Standards Supported

The Cajun P330 complies with the following standards.

#### <span id="page-17-1"></span>**IEEE**

- 802.3x Flow Control on all ports
- 802.1Q VLAN Tagging support on all ports and 802.1p compatible
- 802.1D Bridges and STA
- 803.2z Gigabit Ethernet ports
- 803.2u Ethernet/Fast Ethernet ports

#### <span id="page-17-2"></span>**IETF**

- MIB-II RFC 1213
- Bridge MIB for Spanning Tree RFC 1492
- RMON RFC 1757
- SMON RFC 2613

## <span id="page-17-3"></span>Cajun P330 Network Management

Lucent realizes the importance of comprehensive network management as a key component of today's networks. Therefore we have provided multiple ways of managing the Cajun P330 to suit your needs.

#### <span id="page-17-4"></span>**Cajun P330 Device Manager (Embedded Web)**

The built-in Cajun P330 Device Manager (Embedded Web Manager) allows you to manage a Cajun P330 stack using a Web browser without purchasing additional software. This application works with the Microsoft® Internet Explorer and Netscape® Navigator web browsers and Sun Microsystems Java™ Plug-in.

#### <span id="page-17-5"></span>**Cajun P330 Command Line Interface (CLI)**

The Cajun P330 CLI provides a terminal type configuration tool for local or remote configuration of Cajun P330 features and functions.

#### <span id="page-17-6"></span>**CajunView™**

When you need extra control and monitoring or wish to manage other Cajun Campus equipment, then the CajunView network management suite is the answer. This suite provides the ease-of-use and features necessary for optimal network utilization.

- CajunView is available for Windows® 95/NT®.
- CajunView operates under HP OpenView.

## <span id="page-18-0"></span>Cajun P330 Network Monitoring

#### <span id="page-18-1"></span>**RMON MIBs - RFC 1757**

- RMON support for groups 1,2,3 and 9
	- Statistics
	- History
	- Alarms
	- Events

#### <span id="page-18-2"></span>**SMON MIBs - RFC 2613**

- SMON support for groups
	- Data Source Capabilities
	- Port Copy
	- VLAN and Priority Statistics.

#### <span id="page-18-3"></span>**Port Mirroring**

The Cajun P330 provides port mirroring for additional network monitoring functionality. You can filter the traffic and mirror either incoming traffic to the source port or both incoming and outgoing traffic. This allows you to monitor the network traffic you need.

#### <span id="page-18-4"></span>**SMON**

The Cajun P330 supports Lucent's ground-breaking SMON Switched Network Monitoring, which the IETF has now adopted as a standard (RFC2613). SMON provides an unprecedented top-down monitoring of switched network traffic at the following levels:

- Enterprise Monitoring
- Switch Monitoring
- VLAN Monitoring
- Port-level Monitoring

This top-down approach gives you rapid troubleshooting and performance trending to keep the network running optimally.

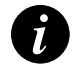

**Note:** CajunView is required to run SMON monitoring.

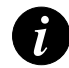

**Note:** You need to purchase one SMON License per Cajun P330 Stack

## <span id="page-20-1"></span><span id="page-20-0"></span>Cajun P333T Front and Rear Panels

## <span id="page-20-2"></span>Cajun P333T Front Panel

The Cajun P333T front panel contains LEDs, controls, connectors and an expansion sub-module slot, as well as console connector. The status LEDs and control buttons provide at-a-glance information.

The front panel LEDs consist of Port LEDs and Function LEDs. The Port LEDs display information for each port according to the illuminated function LED. The function is selected by pressing the left or right button until the desired parameter LED is illuminated.

For example, if the COL LED is illuminated, then all Port LEDs show the collision status of their respective port. If you wish to select the LAG function, then press the right button until the LAG Function LED is lit; if you then wish to select Rx then press the left button several times until the Rx function LED lights.

[Figure 2.1](#page-20-3) shows the Cajun P333T front panel. [Figure 2.2](#page-20-4) shows a detailed view of the LEDs (described in [Table 2.1\)](#page-21-0), pushbuttons, the Expansion sub-module slot, and the RJ-45 console connector at the bottom right.

<span id="page-20-3"></span>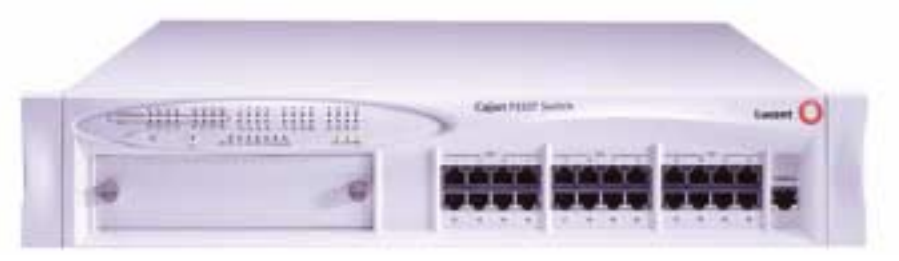

*Figure 2.1 Cajun P333T Front Panel* 

<span id="page-20-4"></span>*Figure 2.2 Cajun P333T LEDs*

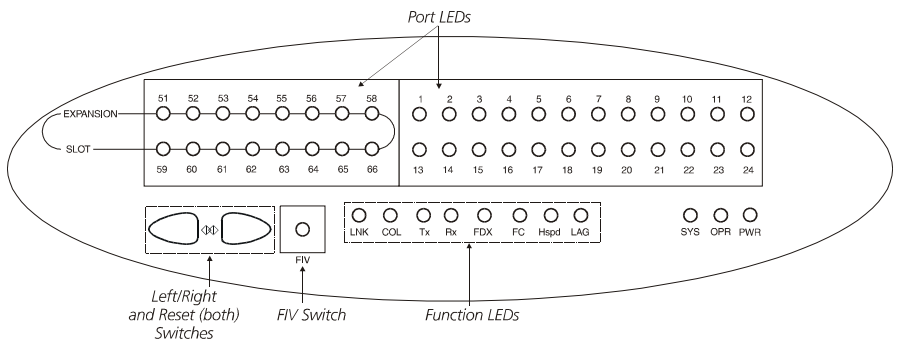

<span id="page-21-0"></span>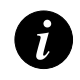

#### **Note:** All LEDs are lit during a reset.

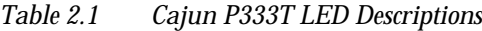

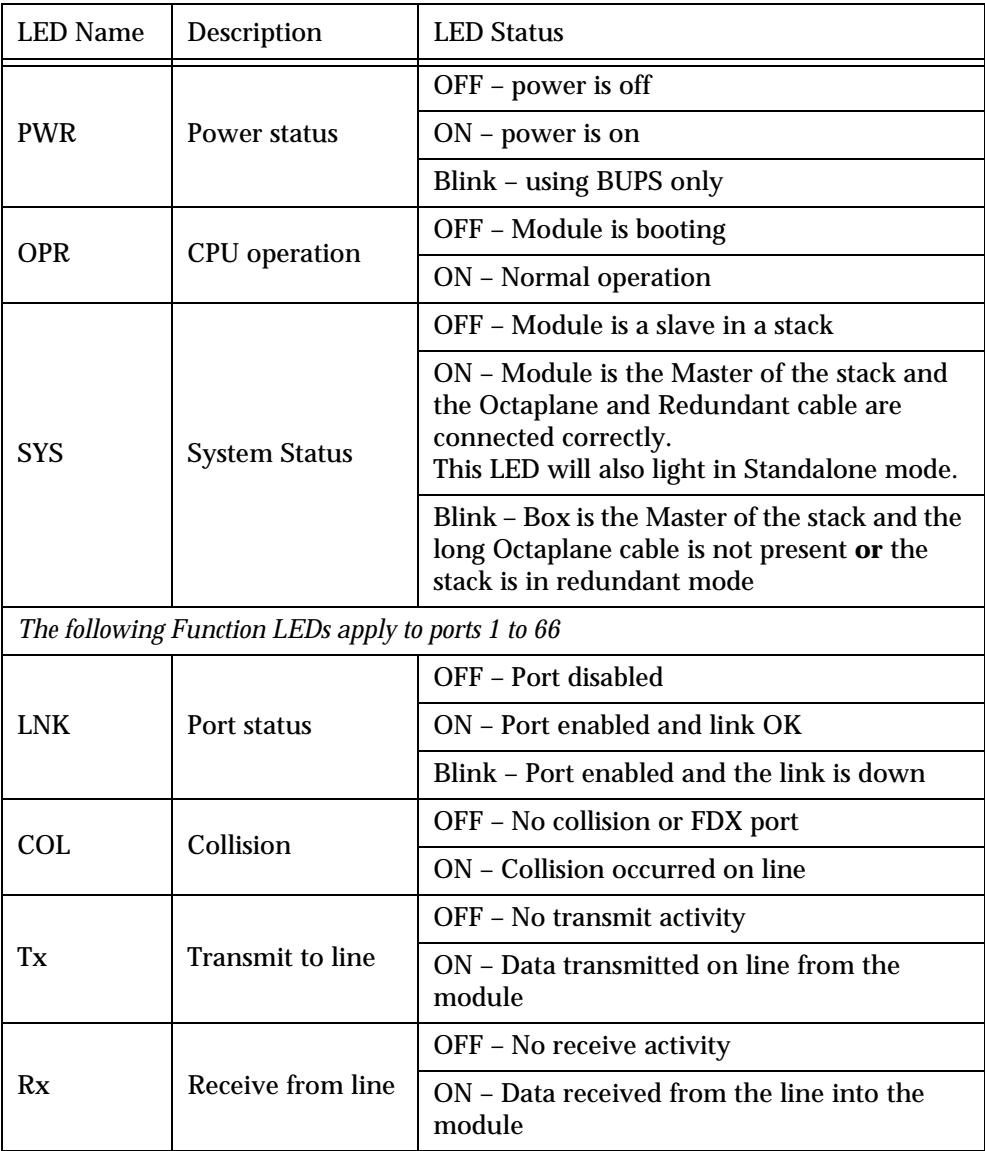

| <b>LED</b> Name | <b>Description</b>                          | <b>LED Status</b>                                                                            |
|-----------------|---------------------------------------------|----------------------------------------------------------------------------------------------|
| <b>FDX</b>      | Half/Full Duplex                            | OFF - Half duplex mode                                                                       |
|                 |                                             | ON - Full duplex mode                                                                        |
| FC.             | <b>Symmetric Flow</b><br>Control            | OFF – No Flow Control only and/or while in<br>half duplex mode                               |
|                 |                                             | ON - Symmetric/Asymmetric Flow Control<br>mode is enabled and port is in full duplex<br>mode |
| Hspd            | <b>High Speed</b>                           | 10/100<br>1000                                                                               |
|                 |                                             | N/A<br>OFF:<br>10                                                                            |
|                 |                                             | ON:<br>100<br>1000                                                                           |
|                 | <b>Link Aggregation</b><br>Group (Trunking) | OFF – No LAG defined for this port                                                           |
|                 |                                             | ON - Port belongs to a LAG                                                                   |

*Table 2.1 Cajun P333T LED Descriptions*

<span id="page-22-0"></span>*Table 2.2 Cajun P330 <- -> Select buttons*

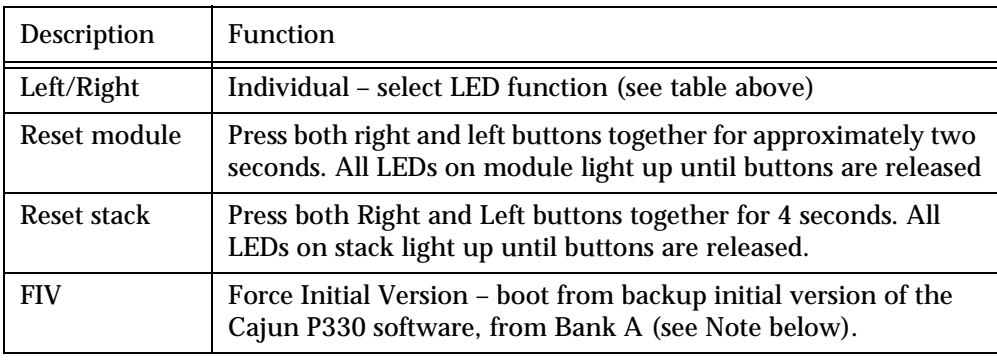

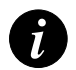

**Note:** To perform "Force Initial Version" reset the module and at the same time press the FIV reset button (use an opened paper clip or other pointed object). Let go of the reset buttons first and then let go of the FIV button 1 or 2 seconds later.

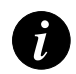

**Note:** The Port LEDs of the P333T are numbered from 1-24. Expansion submodule ports are numbered from 51. Port LED numbers 49-50 are reserved.

## <span id="page-23-0"></span>Cajun P330 Back Panel

The Cajun P330 back panel contains a stacking sub-module slot, power supply and BUPS connector. [Figure 2.3](#page-23-2) shows the back panel of the AC switch (top) and the DC switch (bottom) with a stacking sub-module installed.

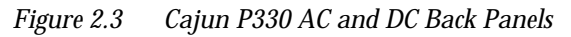

<span id="page-23-2"></span>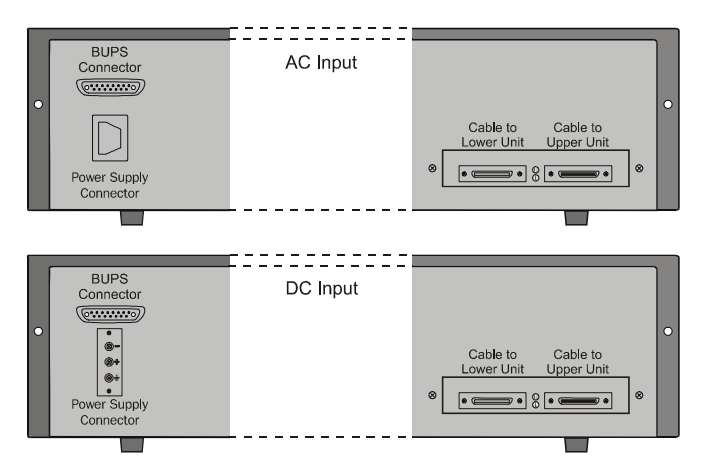

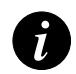

**Note:** Any further illustrations of the Cajun P330 Back Panel will be that of the AC model, the topmost panel in [Figure 2.3.](#page-23-2)

#### <span id="page-23-1"></span>**BUPS Input Connector**

The BUPS input connector (see [Figure 2.3](#page-23-2)) is a 5 V DC connector for use with the Cajun P330 BUPS unit only.

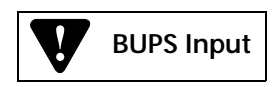

## <span id="page-24-1"></span><span id="page-24-0"></span>Applications

The following sections describe typical applications for the Cajun P330 in a network with other Cajun Campus products.

## <span id="page-24-2"></span>Application 1

This application shows Cajun P550 as the network backbone with Cajun P330 stacks as closet devices with LAG and redundant links.

<span id="page-24-3"></span>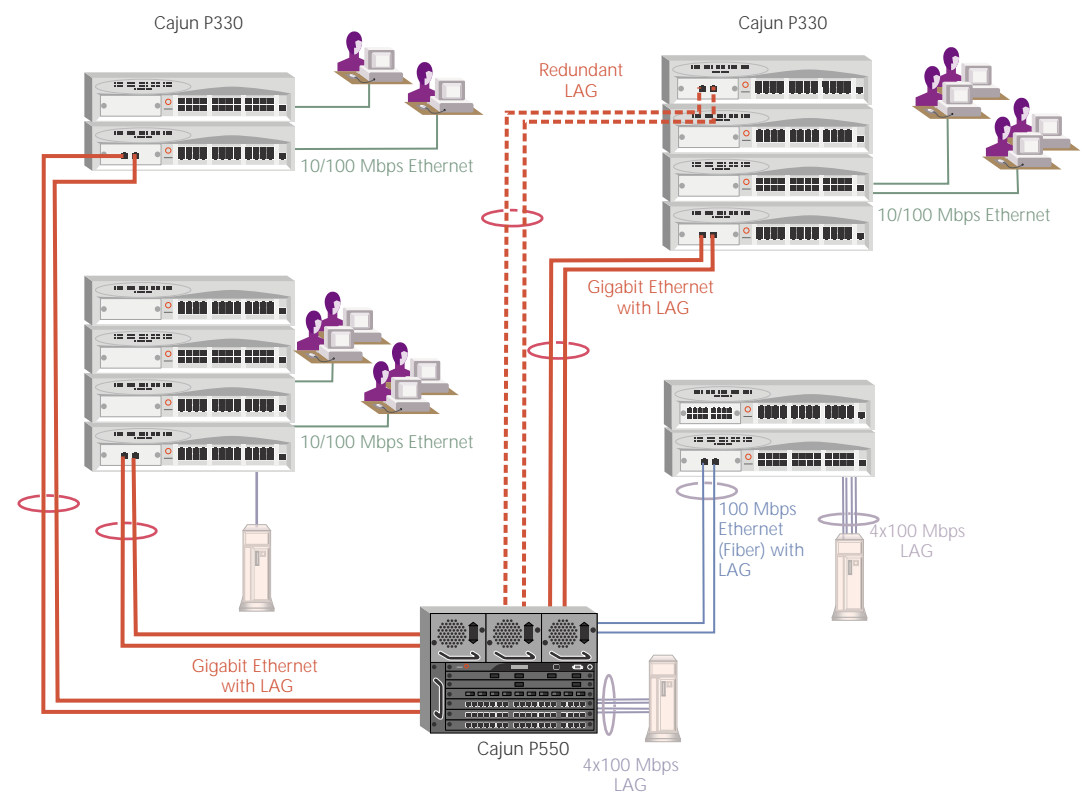

*Figure 3.1 Cajun P330 stacks with a Cajun P550 Backbone*

## <span id="page-25-0"></span>Application 2

This application shows a Cajun P330 stack forming the backbone of a Small/ Medium-sized Enterprise (SME) network with CajunP330 stacks as closet devices with LAN and redundant links.

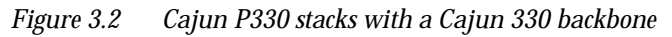

<span id="page-25-1"></span>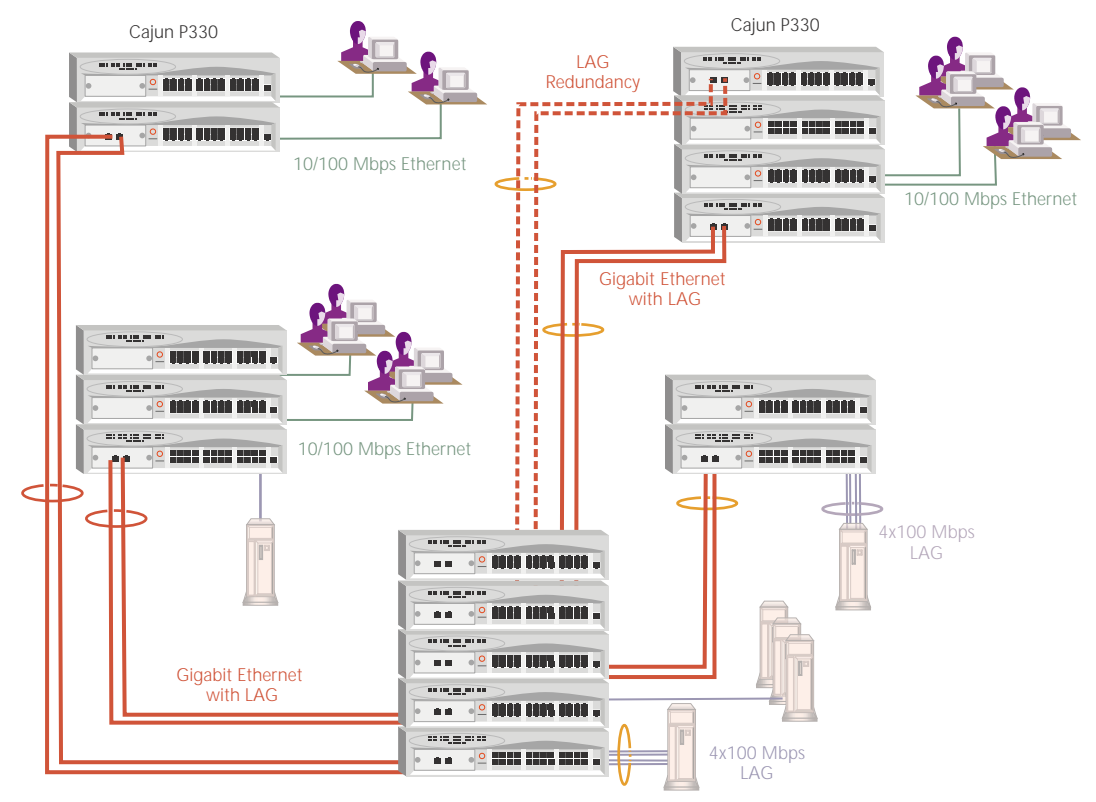

## <span id="page-26-1"></span><span id="page-26-0"></span>Installation and Setup

The Cajun P333T is ready to work after you carry out the installation instructions given below. All the Cajun P333T ports provide complete connectivity and no configuration is required to make the system work.

## <span id="page-26-2"></span>Installing Stacking Sub-modules

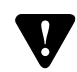

**Caution:** The stacking sub-modules contain components sensitive to electrostatic discharge. Do not touch the circuit board unless instructed to do so.

#### <span id="page-26-3"></span>**Installing the Stacking Sub-module in the Cajun P330**

- 1 Remove the blanking plate from the back of the Cajun P330 switch.
- 2 Insert the stacking sub-module gently into the slot, ensuring that the metal base plate is aligned with the guide rails.
	- The metal plate of the X330STK (and *not* the PCB) fits onto the guide rails.
- 3 Press the sub-module in firmly until it is completely inserted into the Cajun P330.
- 4 Gently tighten the two screws on the side panel of the stacking sub-module by turning the screws.

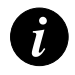

**Note:** The Cajun P330 switch must not be operated with the back-slot open; the stacking sub-module should be covered with the supplied blanking plate if necessary.

## <span id="page-26-4"></span>Positioning

Cajun P330 can be mounted alone or in a stack in a standard 19-inch equipment rack in a wiring closet or equipment room. Up to 10 units can be stacked in this way. When deciding where to position the unit, ensure that:

- It is accessible and cables can be connected easily and according to the configuration rule.
- Cabling is away from sources of electrical noise such as radio transmitters, broadcast amplifiers, power lines and fluorescent lighting fixtures.
- Water or moisture cannot enter the case of the unit.
- Air-flow around the unit and through the vents in the back and sides of the case is not restricted.

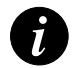

**Note:** Use Octaplane cables to interconnect with other switches.

## <span id="page-27-0"></span>Rack Mounting

The Cajun P330 case fits in most standard 19-inch racks. Cajun P330 is 2U (88mm, 3.5") high.

Place the Cajun P330 in the rack as follows:

- 1 Snap open the ends of the front panel to reveal the fixing holes.
- 2 Insert the unit into the rack. Ensure that the four Cajun P330 screw holes are aligned with the rack hole positions as shown in [Figure 4.1.](#page-27-1)

<span id="page-27-1"></span>*Figure 4.1 Cajun P330 Rack Mounting* 

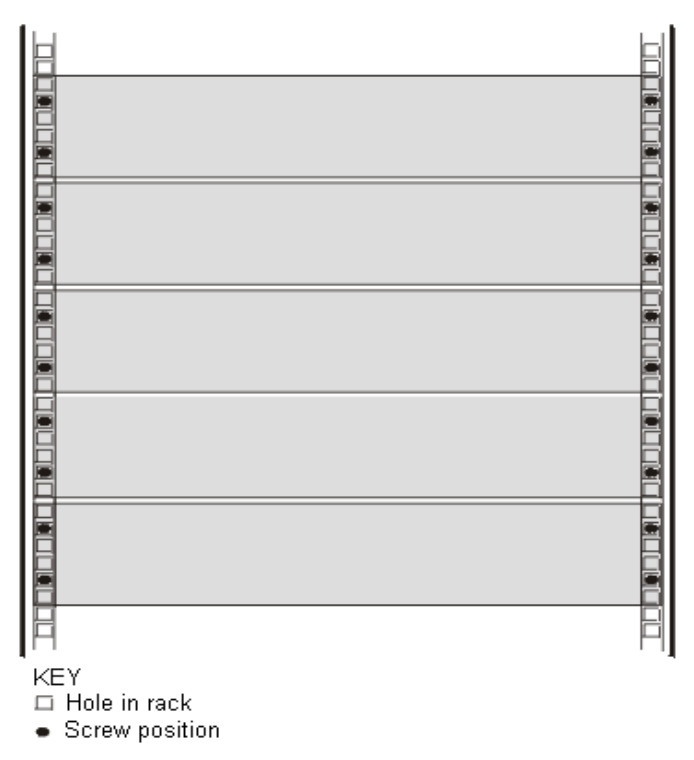

- 3 Secure the unit in the rack using the screws. Use two screws on each side. Do not overtighten the screws.
- 4 Snap closed the hinged ends of the front panel.
- 5 Ensure that ventilation holes are not obstructed.

## <span id="page-28-0"></span>Connecting Stacked Switches

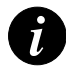

**Note:** The two ends of the Octaplane cable terminate with different connectors. Each connector can only be connected to its matching port.

The following cables are used to connect stacked switches:

- Short Octaplane cable (X330SC) ivory-colored, used to connect adjacent switches (Catalog No. CB0223) or switches separated by a BUPS unit.
- Long Octaplane cable (X330LC) ivory-colored, used to connect switches from two different physical stacks, or switches separated by a BUPS unit (Catalog No. CB0225).
- Redundant cable (X330RC) black, used to connect the top and bottom switches of a stack (Catalog No. CB0222).

<span id="page-28-1"></span>**To connect stacked switches:**

- 1 Plug the light grey connector of the Short Octaplane cable into the port marked "to upper unit" of the bottom Cajun P330 switch.
- 2 Plug dark grey connector of same Short Octaplane cable to the port marked "to lower unit" in the unit above. The connections are illustrated in [Figure 4.3](#page-29-1).
- 3 Repeat Steps 1 and 2 until you reach the top switch in the stack.

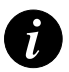

**Note:** If you have split the stack, use the Long Cable instead of the Short Cable where required.

4 If you wish to implement stack redundancy, use the Redundant Cable to connect the the port marked " to lower unit" on the bottom switch to the port marked "to upper unit" on top switch of the stack.

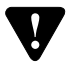

**Caution:** Do not cross connect two Cajun P330 switches with two Octaplane (lightcolored) cables. If you wish to cross-connect for redundancy, use one light-colored Octaplane cable and one black redundancy cable. [Figure 4.2](#page-29-0) shows an incorrect connection.

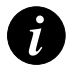

**Note:** You can build a stack of up to 10 Cajun P330 switches. If you do not wish to stack all the switches in a single rack, use long Octaplane cables to connect two physical stacks as shown in [Figure 4.3](#page-29-1).

<span id="page-29-0"></span>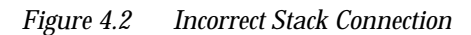

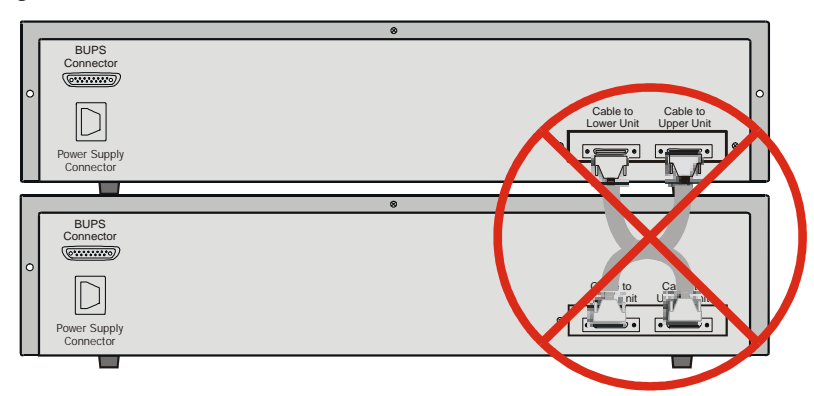

*Figure 4.3 Cajun P330 Stack Connections*

<span id="page-29-1"></span>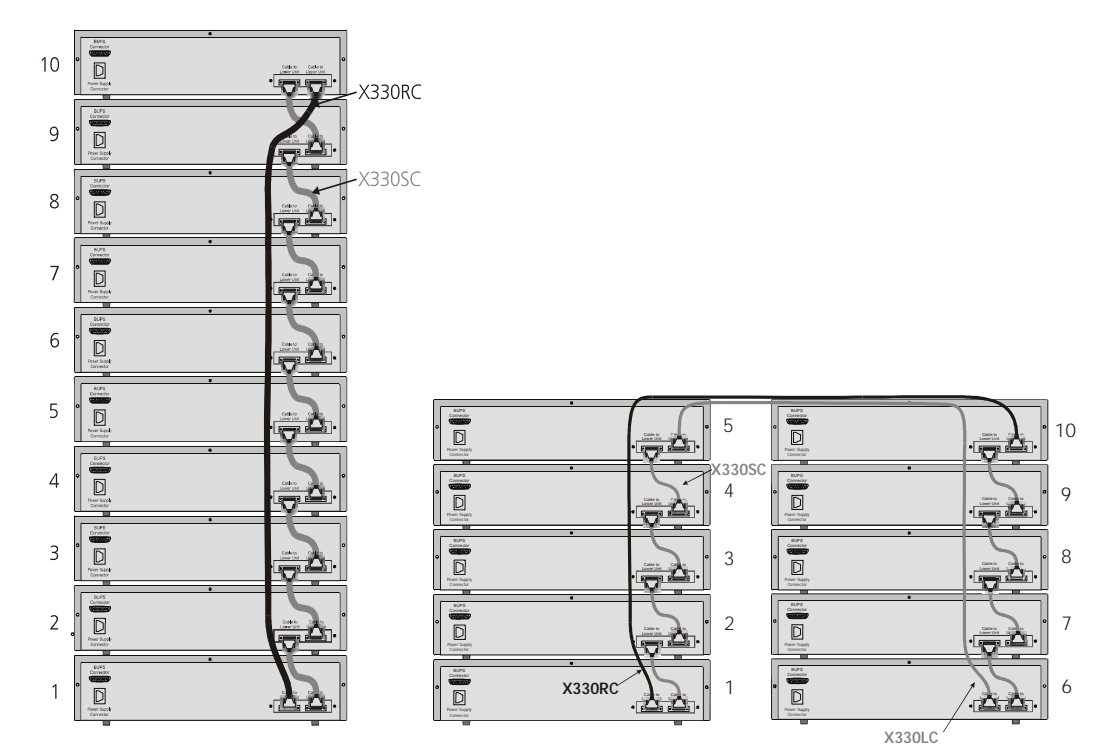

### <span id="page-30-0"></span>Installing Expansion Sub-modules

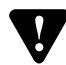

**Caution:** The expansion sub-modules contain components sensitive to electrostatic discharge. Do not touch the circuit board unless instructed to do so.

#### <span id="page-30-1"></span>**Installing the Expansion Sub-module into the Cajun P330**

- 1 Remove the blanking plate or other sub-module (if installed).
- 2 Insert the sub-module gently into the slot, ensuring that the Printed Circuit Board (PCB) is aligned with the guide rails. The PCB *not* the metal base plate fits into the guide rail.
- 3 Press the sub-module in firmly until it is completely inserted into the Cajun P330.
- 4 Gently tighten the two screws on the front panel of the expansion sub-module by turning the screws.

#### <span id="page-30-2"></span>**Removing an Existing Expansion Sub-module**

- 1 Loosen the screws by turning the knobs.
- 2 Grasp the two knobs one near each side of the front panel, and pull gently but firmly towards yourself.
- 3 Insert another expansion sub-module or the blanking plate.

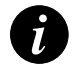

**Note:** The Cajun P330 switch must not be operated with the expansion slot open; the expansion sub-module slot should be covered with the supplied blanking plate if necessary.

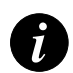

**Note:** Expansion sub-modules are hot swapable and can be inserted or removed in an operating base unit.

## <span id="page-31-0"></span>Powering On – Cajun P330 Module AC

For the AC input version of the Cajun P330, insert the power cord into the power inlet in the back of the unit. The unit powers up.

- 1 If you are using a BUPS, insert a power cord from the BUPS into the BUPS connector in the back of the unit. The unit powers up.
- 2 After power up or reset, the Cajun P330 performs a self test procedure.

## <span id="page-31-1"></span>Powering On – Cajun P330 Module DC

For the DC input version of the Cajun P330, connect the power cable to the switch at the input terminal block.

- 1 The terminals are marked "+", "-" and the IEC 5019a Ground symbol.
- 2 The size of the three screws in the terminal block is M3.5.
- 3 The pitch between each screw is 9.5mm.

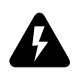

**Warning:** Before performing any of the following procedures, ensure that DC power is OFF.

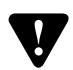

**Caution:** This product is intended for installation in restricted access areas and is approved for use with 18 AWG copper conductors only. The installation must comply with all applicable codes.

- 4 Attach the appropriate lugs at the wire end of the power supply cord.
- 5 Wire the DC power supply to the terminal block.

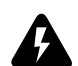

**Warning:** The proper wiring sequence is ground to ground, positive to positive (line to L), and negative to negative (neutral to N). Note that the ground wire should always be connected first and disconnected last.

### <span id="page-32-0"></span>Configuring the Switch

The Cajun P330 may be configured using the text-based Command Line Interface (CLI) utility, the built-in Cajun P330 Device Manager (Embedded Web) or CajunView™.

For instructions on the text-based utility, see the CLI chapter.

For instructions on installation of the graphical user interfaces, see the Cajun P330 Device Manager Appendix. For instructions on the use of the graphical user interfaces, refer to the Manager User's Guide on the Management CD.

#### <span id="page-32-1"></span>**Cajun P330 Default Settings**

The default settings for the Cajun P330 switch and its ports are determined by the Cajun P330 software. These default settings are subject to change in newer versions of the Cajun P330 software. See the Release Notes for the most up-to-date settings.

<span id="page-32-2"></span>Switch Settings

<span id="page-32-3"></span>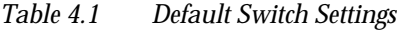

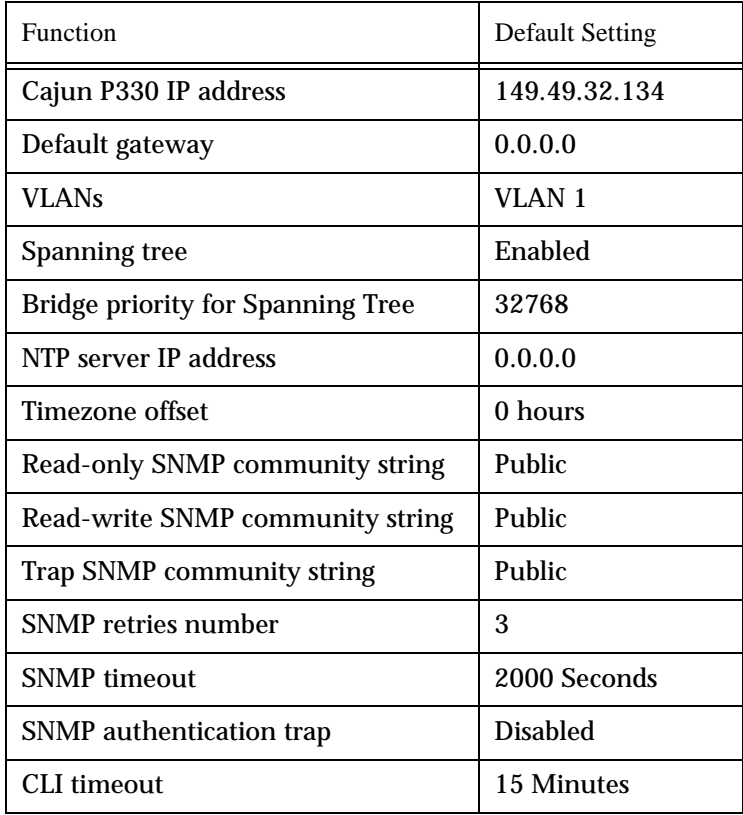

#### Port Settings

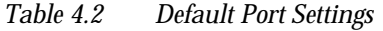

<span id="page-33-1"></span><span id="page-33-0"></span>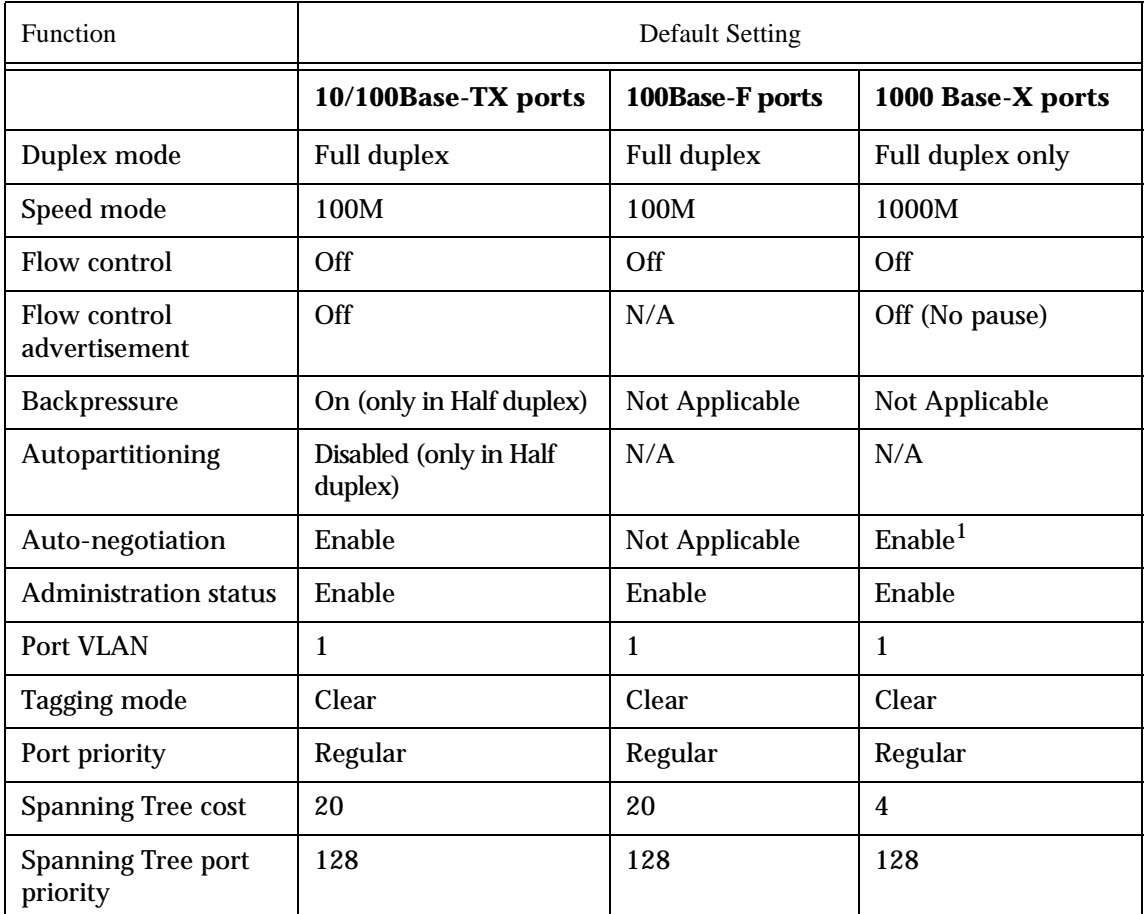

1Ensure that the other side is also set to Autonegotiation Enabled

Functions operate in their default settings unless configured otherwise.

#### <span id="page-34-0"></span>**Cabling**

Cajun P330 modules include the following types of ports (according to the speed and standard they support): 10Base-T, 100Base-TX, 100Base-FX, 1000Base-SX and 1000Base-LX.

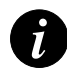

**Note:** To interconnect Cajun P330 switches with twisted pairs, crossed cables are required.

- The maximum UTP cable length connected to a 10/100 Mbps port operating as 10Base-T, is 100 m (328 ft.).
- A UTP Category 5 cable must be connected to any 100Base-TX port, via an RJ45 connector. The maximum UTP cable length connected to a 10/100 Mbps port operating as 100Base-TX, is 100 m (328 ft.).
- A fiberoptic cable must be connected to any 100Base-FX port, via a pair of SC connectors. The maximum fiber cable length connected to a 100Base-FX port is 412 m (1,352 ft) when operating in half duplex, and 2 km (6,562 ft) when operating in full duplex.

Appropriate cables are available from your local supplier.

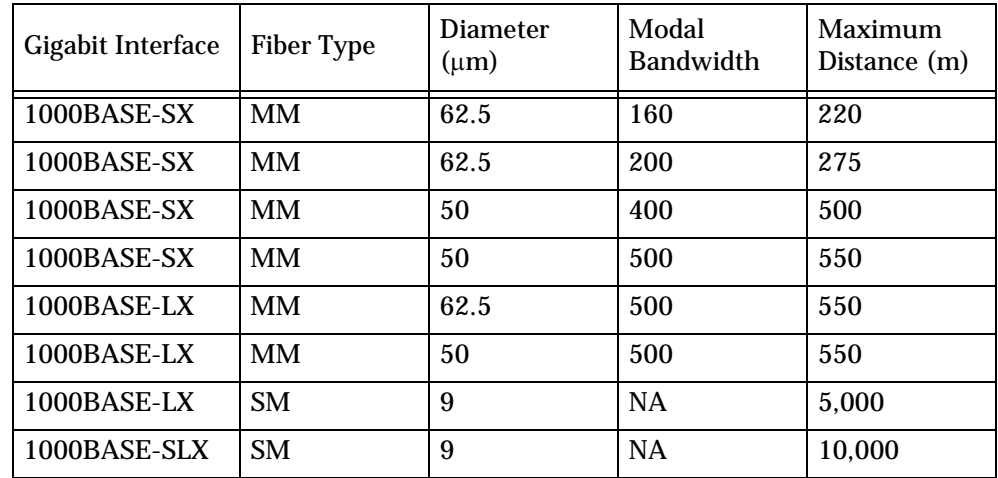

<span id="page-34-1"></span>Table 4.3 Gigabit Ethernet Cabling

\*1000BASE-LX over Multimode fiber requires a special Patch cord cable which you can obtain from your local cable supplier.

#### <span id="page-35-0"></span>Connecting to the Serial Port

Cajun P330 has one serial port on the front of the switch for connecting a terminal, a terminal emulator, or a modem (future software release) using the supplied adapter.

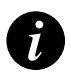

**Note:** Modem connection will require a modem adapter which will supplied by Lucent upon request (future version).

The RJ-45 port on the front of the switch is labeled "Console", and may be used to configure the switch using the built-in Command Line Interface (CLI, Terminal Emulation). In the future, this connector will also be used for out-of-band SNMP management, via a modem.

The port settings are as follows:

- Baud Rate 9600 bps
- Character Size 8
- Parity None
- Stop Bit 1
- Flow Control None
- We recommend using a VT-100 terminal to enable access to all CLI features.

The terminal connected to the serial port must be configured with the same settings; this setting will work with any PC COM port over a DB9 to RJ45 connector.
## **Assigning Cajun P330's IP Stack Address**

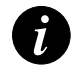

**Note:** All Cajun P330 switches are shipped with the same default IP address. You must change the IP address of the Master Cajun P330 switch in a stack in order to guarantee that the stack has its own unique IP address in the network.

Changing the IP Address using Command Line Interface (CLI, Terminal Emulation)

Use the CLI to assign the Cajun P330 stack an IP address and net mask. The CajunView station may establish communications with the stack once this address had been assigned and the stack inserted into the network.

- 1 Establish a serial connection by connecting a terminal to the Master Cajun P330 switch as described in the "Command Line Interface" chapter.
- 2 When you see the "Welcome to P330" menu and are prompted for a Login Name, enter the default name **root**
- 3 When you are prompted for a password, enter the User Level password **root**
- 4 At the User level prompt, type **enable** to enter the Privileged level.
- 5 At the Privileged level prompt, type: **set interface inband <vlan> <ip\_address> <netmask>** Replace **<vlan>**, **<ip\_address>** and **<netmask>** with the VLAN, IP address and net mask of the stack.
- 6 Press Enter to save the IP address and net mask.
- 7 At the Privileged level prompt, type **reset** and press Enter to reset the stack. After the Reset, log in again to the Privileged level as described above.
- 8 At the Privileged level prompt, type **set ip route <dest> <gateway>** and replace **<dest>** and **<gateway>** with the destination and gateway IP addresses.
- 9 Press Enter to save the destination and gateway IP addresses.

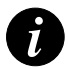

**Note:** If there are any errors, the new configuration settings will not be saved. To save the new configuration settings, you must correct the errors by repeating the command.

- 10 At the Privileged level prompt, type **exit** or **disable** to exit the Privileged level, and press Enter. You are now back in the User level.
- 11 Exit the CLI session.
- 12 Insert the Cajun P330 stack into your network.

# Cajun Campus CLI – Layer 2

This chapter provides instructions for the configuration of your Cajun P330 using the text-based Cajun Campus Command Line Interface (CLI or Terminal Emulation). You can also configure your Cajun P330 using the Cajun P330 Manager with its graphical user interface (see Appendix A).

The configuration procedure involves establishing a Telnet session or a serial connection and then using the Cajun P330's internal CLI. The CLI is command-line driven and does not have any menus. To activate a configuration option, you must type the desired command at the prompt and press Enter.

## Conventions Used

The following conventions are used in this document to convey instructions and information:

- Mandatory keywords are in boldface
- Variables that you supply are in pointed brackets <>
- Optional keywords are in square brackets [ ]
- Alternative but mandatory keywords are grouped in braces { } and separated by a vertical bar |
- If you enter an alphanumeric string of two words or more, for example in the [Set system location Command](#page-78-0) on Page [65](#page-78-0), enclose the string in inverted commas.
- Information displayed on screen is displayed in text font

## Establishing a Serial Connection for Configuration

Perform the following steps to connect a VT-100 terminal or PC with VT-100 emulation to the Cajun P330 master switch Console port for configuration of stack parameters:

- 1 Use the serial cable supplied to attach the RJ-45 console connector to the Console port of the Cajun P330 master switch (indicated by a lit SYS LED) and the DB-9 connector to the serial (COM) port on your PC/terminal.
- 2 Make sure that the serial port settings on the PC are 9600 baud, 8 bits, 1 stop bit and no parity.
- 3 If you connected a PC, run a VT-100 emulation session. (You can use the Windows® HyperTerminal.)
- 4 When you see the "Welcome to P330" menu and are prompted for a Login Name, enter the default name **root**
- 5 When you are prompted for a password, enter the User Level password **root**

## Establishing a Telnet Session

- 1 Connect your PC to the network
- 2 Verify that you can communicate with the Cajun P330 using Ping to the IP of the Cajun P330. If there is no response using Ping, check the IP address and default gateway of both the Cajun P330 and the PC.

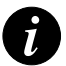

**Note:** The Cajun P330 default IP address is 149.49.32.**134** and default subnet mask is 255.255.255.0.

3 From the Microsoft Windows® taskbar of your PC click **Start** and then **Run** (or from the DOS prompt of your PC), then start the Telnet session by typing: telnet <Cajun\_P330\_IP\_address> For example: **telnet 149.49.32.134**

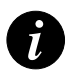

**Note:** One of the possible reasons that you cannot establish a Telnet session to the Cajun P330, may be because there is already a session in progress.

- 4 When you see the "Welcome to P330" menu and are prompted for a Login Name, enter the default name **root**
- 5 When you are prompted for a password, enter the User Level password **root**  *or* **norm** in lower case letters (do NOT use uppercase letters). The User level prompt will appear when you have established communications with the Cajun P330.
- 6 Enter the Cajun P330 Privileged level by typing **enable**

You can now configure the Cajun P330 stack and change its default IP address.

# Command Line Prompt

When you start the CLI, the initial prompt shows the number of the Master module in the Cajun P330 stack. For example, if the stack Master is Module 5, counting from the bottom up, then the prompt is:

Cajun\_P330-5>

In this document the Module number in the prompt is generic and is represented by "N".

If you wish to open a session with a Cajun P333R routing module in the stack or reopen a session with the Master module, use the session command (see Page [31\)](#page-44-0).

The command prompt is *not* hierarchical in structure. If you wish to use several commands, each beginning with the same keyword, you must retype all parts of the command each time. For example, if after you want to set the system contact and the system name you must type both set system contact and set system name . However, you can use command abbreviaitions – see Section [Command Abbreviations](#page-42-0) above.

## Security Levels

There are three security access levels – User, Privileged and Supervisor.

- The User access level is a general access level used only to show system parameter values.
- The Privileged level is used by site personnel to access stack configuration options.
- The Supervisor level is intended for the System Administrator and includes commands for resetting the passwords of all levels.

A login name and password are always required to access the User level. By default Privileged and Supervisor levels do not require a password unless you configure it.

## **Entering the User Level**

The User level is the entry level to the Cajun Campus CLI. When you enter the User level, you are asked for a Login name. Type root as the Login name and the default password root (in lowercase letters):

Welcome to Cajun P330 Login: root Password:\*\*\*\* Password accepted. Cajun\_P330-N>

## **Entering the Privileged Level**

To enter the Privileged level, type enable . You can add password protection for this level using the set enablepass command.

### **Cajun\_P330-N> enable**

Cajun\_P330-N#

The Privileged level prompt (with a #, shown above) displays, indicating that you are in Privileged level.

#### Exiting the Privileged Level

To exit the Privileged level and return to the User level, type the command  $ext{exit}$ or disable.

## **Entering the Supervisor Level**

To enter the Supervisor level, type super . You can add password protection for this level using the set superpass command. You can access the Supervisor level both from the User and Privileged levels.

#### **Cajun\_P330-N> super**

Cajun P330-N(super)#

The Supervisor level prompt displays (with  $(super)$  #, shown above) indicating that you are in Supervisor level.

Exiting the Supervisor Level

To exit the Supervisor level and return to the User level, type the command exit or disable . To return to the Privileged level type enable .

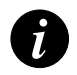

**Note:** If keyboard activity is not detected, for the amount of time set using the set logout command in Telnet mode, you are automatically removed from the Privileged level or Supervisor level and returned to the User level.

### **Entering the Technician Level**

This level is can only be accessed from the Privileged and Supervisor levels not from the User level.

This feature is not documented and is for use by Lucent Technical Support only.

# Navigation, Cursor Movement and Shortcuts

The CLI contains a simple text editor with these functions:

| Keyboard               | <b>Functions</b>                                                                                                    |
|------------------------|----------------------------------------------------------------------------------------------------|
| <b>Backspace</b>       | Deletes the previous character                                                                                                    |
| Up arrow/Down arrow    | Scrolls back and forward through the command<br>history buffer                                                                                                    |
| Left arrow/Right arrow | Moves the cursor left or right                                                                                                    |
| Tab                    | Completes the abbreviated command. Type the<br>minimum number of characters unique to the<br>command. An exception is the reset system<br>command which you must type in full. |
| Enter                  | Executes a single-line command                                                                                                    |

*Table 5.1 Navigation, Cursor Movement and Shortcuts*

# Getting Help

On-line help may be obtained at any time by entering a question mark **?** or the word **help** on the command line. To obtain help for a specific command type the command followed by a space and a question mark or the word **help**.

# Command Syntax

Commands are not case-sensitive. That is, uppercase and lowercase characters may be interchanged freely.

## <span id="page-42-0"></span>**Command Abbreviations**

All commands and parameters in the CLI can be truncated to an abbreviation of any length, as long as the abbreviation is not ambiguous. For example, version can be abbreviated ver.

For ambiguous commands, type the beginning letters on the command line and then use the Tab key to toggle through all the possible commands beginning with these letters.

# Universal Commands

## **Retstatus command**

Use the retstatus command to show whether the last CLI command you performed was successful or not (shows the return status of the previous command).

The syntax for this command is:

## **retstatus**

Example:

Cajun\_P330-N# set port negotiation 2/4 disable Link negotiation protocol disabled on port 2/4. Cajun\_P330-N# retstatus Succeeded

## **Tree command**

The tree command displays the commands that are available at your current location in the CLI hierarchy.

**The syntax for this command is: tree**

# User Level Commands

This section describes all commands that are available from the User level. Following is a Table of the User Level commands and command groups (all commands are also available at the higher levels).

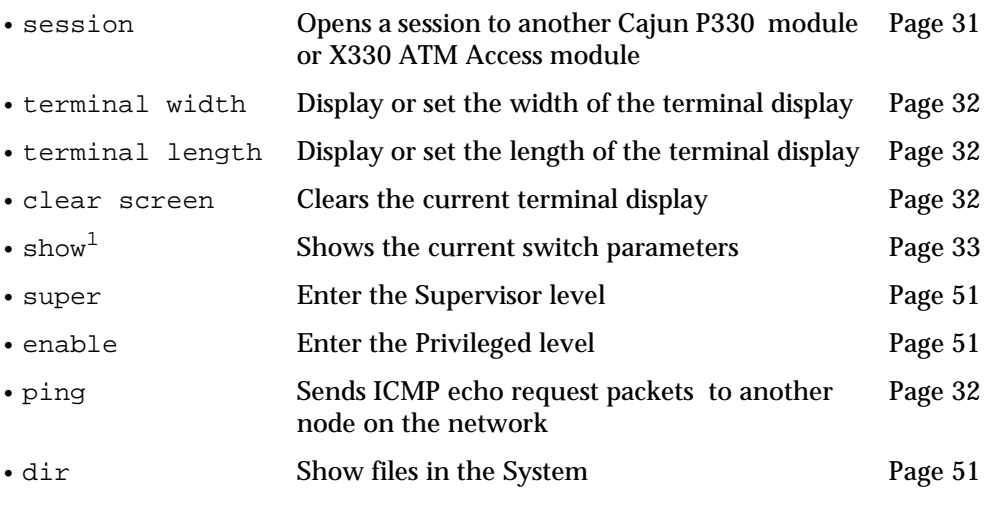

1 This command corresponds to a group of commands and is shown in a separate Table on Page [33](#page-46-0)

## <span id="page-44-0"></span>**Session Command**

Use the session command to open a session with a specific entity in a module of the stack. For example, you can open a session with the Routing entity of a Cajun P333R module in the stack, or with an the X330 ATM module entity plugged into a specific module.

The syntax for this command is:

**session** [<mod\_num> [switch|router|atm]]

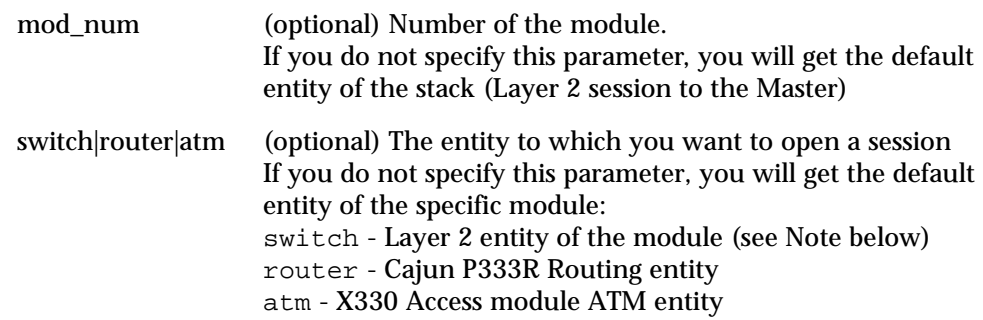

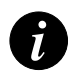

**Note:** Layer 2 commands are only available if you open a switch session with the Master module.

Router commands are described in the Cajun P333R User's Guide.

Example:

```
Cajun P330-N# session 2 router
```
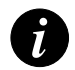

**Note:** When you use the session command the security level stays the same.

## <span id="page-45-0"></span>**Terminal Commands**

Use the terminal width and terminal length commands to set the width and length of the terminal display in characters

The syntax for this command is:

```
terminal {width|length} [<characters>]
```
## <span id="page-45-1"></span>**Clear screen Command**

The clear screen command clears the current terminal display.

### <span id="page-45-2"></span>**Ping Command**

Use the ping command to to send ICMP echo request packets to another node on the network.

The syntax for this command is:

## **ping [host[number]]**

- host Host IP address/Internet address of route destination. If missing then the last host IP is used.
- number Number of packets to send. If missing then the last number is used

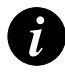

**Note:** You can use this command via the Master module only.

Example:

To ping the IP number 149.49.48.1 ten times: Cajun P330-N> ping 149.49.48.1 10 ping 149.49.48.1 10: 56 databytes 64 bytes from 149.49.48.1: icmp\_seq=0. time=8 ms

## <span id="page-46-0"></span>**Show Commands Summary Table**

Following is a table of the show commands:

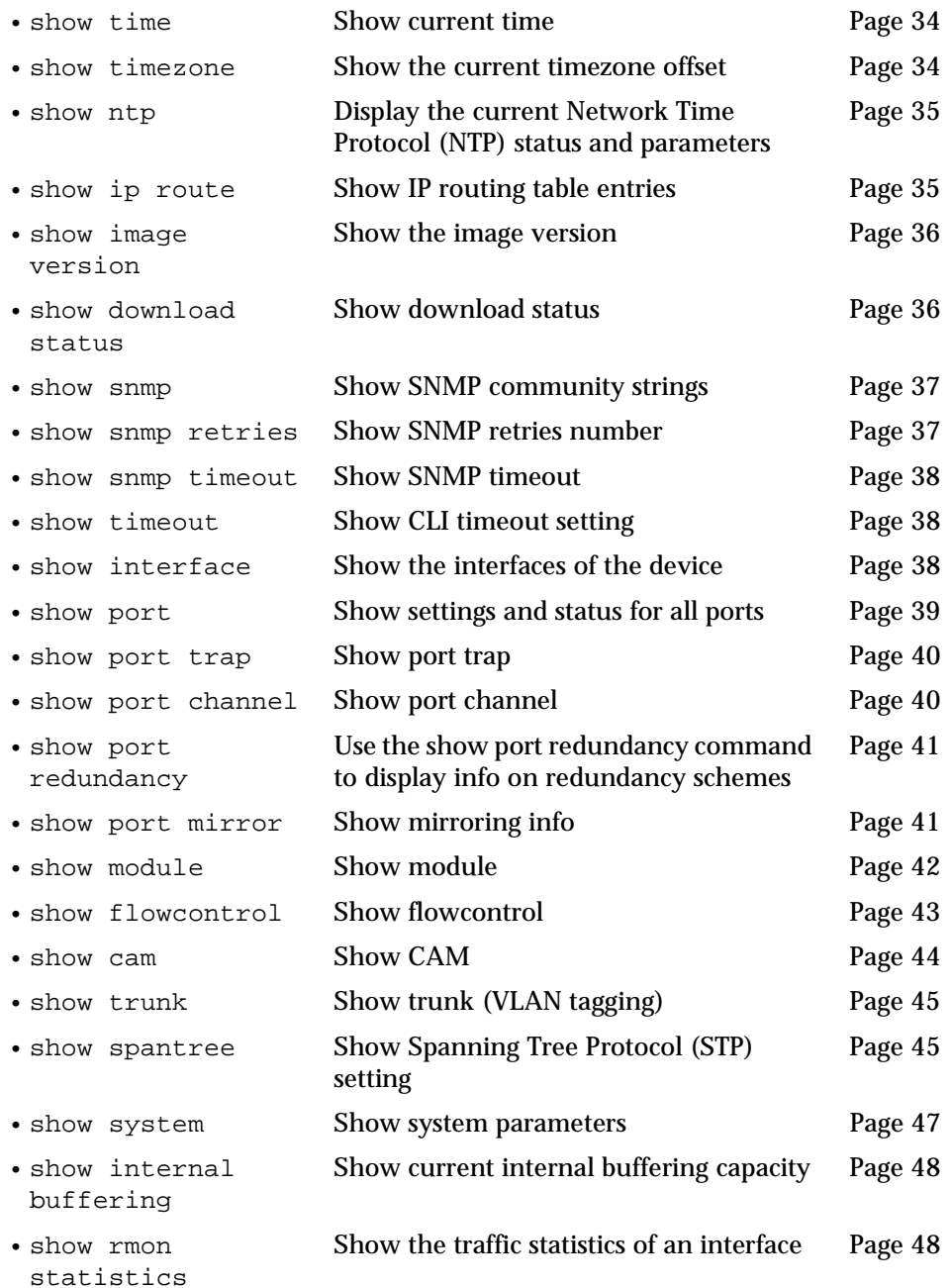

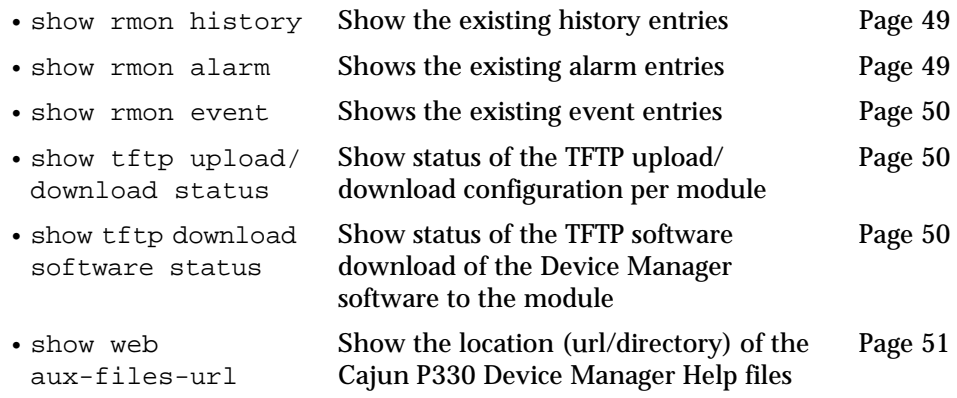

## <span id="page-47-0"></span>**Show time Command**

Use the show time command to display the current stack time.

The syntax for this command is:

**show time**

Example: Cajun\_P330-N> show time 10:32:34 27 JAN 2000 GMT

## <span id="page-47-1"></span>**Show timezone Command**

Use the show timezone command to display the current stack timezone.

The syntax for this command is:

## **show timezone**

Example:

Cajun\_P330-N> show timezone Timezone set to 'GMT', offset from UTC is 0 hours

#### <span id="page-48-0"></span>**Show ntp Command**

Use the show ntp command to display the address of the Network Time Protocol (NTP) server in addition to other time related status information.

The syntax for this command is:

## **show ntp**

Example:

Cajun\_P330-N> show ntp Current time: 10:37:04 27 JAN 2000 GMT Timezone set to 'GMT', offset from UTC is 0 hours NTP-Server: 149.49.52.134

## <span id="page-48-1"></span>**Show ip route Command**

Use the show ip route command to display IP routing table entries.

The syntax for this command is:

### **show ip route**

Example:

Cajun\_P330-N> show ip route

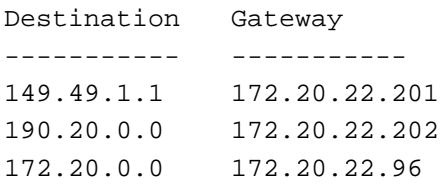

#### <span id="page-49-0"></span>**Show image version Command**

Use the show image version command to display the software version of the image on both memory banks of a specified module.

The syntax for this command is:

show image version [<mod\_num>]

If no module number is specified, the image version of the all modules will be displayed.

Example: Cajun\_P330-N> show image version 1 Mod Module-Type and Bank Version ----- ---------------- ----- ------- 1 24x10/100Base-T with optional expansion slot A 2.0.3 1 24x10/100Base-T with optional expansion slot B 2.0.3

#### <span id="page-49-1"></span>**Show download status Command**

Use the show download command to display the status of the download process. Only one download session can be active on the system.

The syntax for this command is:

show download status [<mod num>]

If no module number is specified, the status of all modules will be displayed.

Example:

Cajun P330-N# show download status

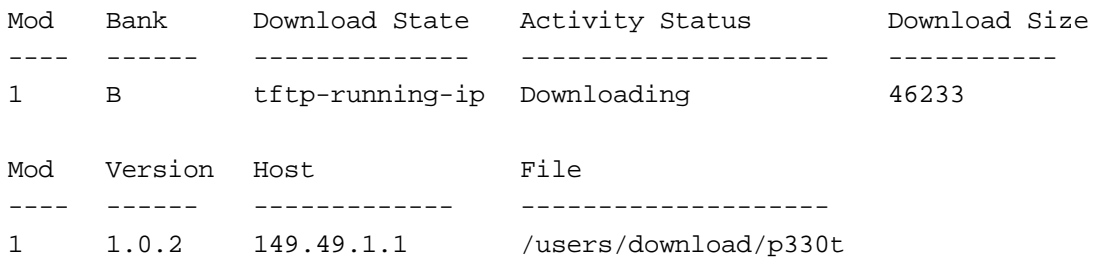

#### <span id="page-50-0"></span>**Show snmp Command**

Use the show snmp command to display SNMP information.

The syntax for this command is:

#### **show snmp**

Example:

Cajun\_P330-N> show snmp Authentication trap disabled

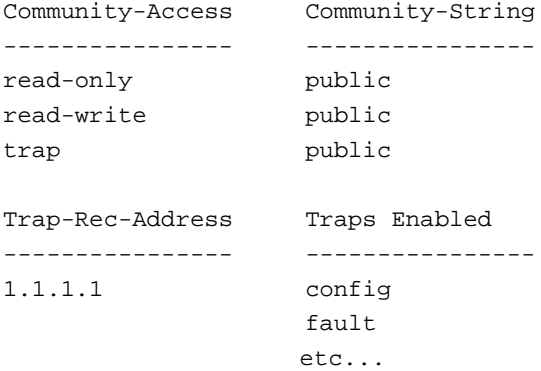

#### <span id="page-50-1"></span>**Show snmp retries Command**

Use the show snmp retries command to display the number of retries initiated by the Device Manager application when it tries to send SNMP messages to the device.

The syntax for this command is:

**show snmp retries**

Example:

Cajun\_P330-N> show snmp retries the SNMP Retries Number is 3

#### <span id="page-51-0"></span>**Show snmp timeout Command**

Use the show snmp timeout command to display the default SNMP timeout in seconds. This command is useful for access using the Device Manager.

The syntax for this command is:

## **show snmp timeout**

Example:

Cajun\_P330-N> show snmp timeout the SNMP Timeout is 2000

## **Show timeout Command**

Use the show timeout command to display the amount of time the CLI can remain idle before timing out in minutes. If the result is 0, there is no timeout limit.

The syntax for this command is:

#### **show timeout**

Example: Cajun\_P330-N> show timeout CLI timeout is 10 minutes

## <span id="page-51-1"></span>**Show interface Command**

Use the show interface command to display information on network interfaces.

The syntax for this command is:

#### **show interface**

Example:

```
To display the interface:
Cajun_P330-N> show interface
IP Addresses & Netmasks
Cajun_P330-1# inband, vlan 1, IP address: 149.49.43.210, netmask: 
255.255.255.0
```
## <span id="page-52-0"></span>**Show port Command**

Use the show port command to display port status.

The syntax for this command is:

show port  $[$  <mod\_num> $[$  / <port\_num> $]$ ]

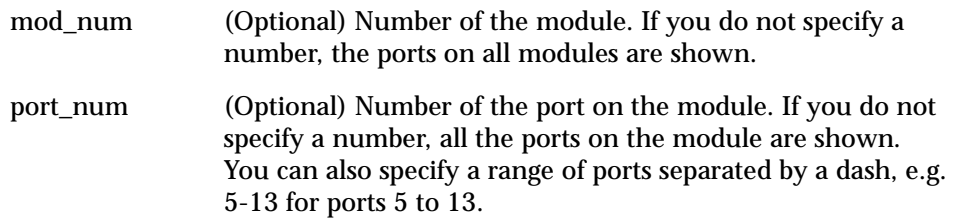

## Example:

To display the status for port 4 on module 3:

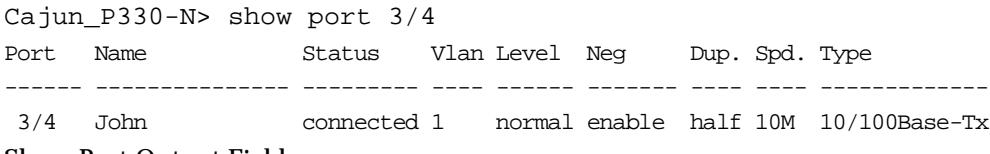

Show Port Output Fields

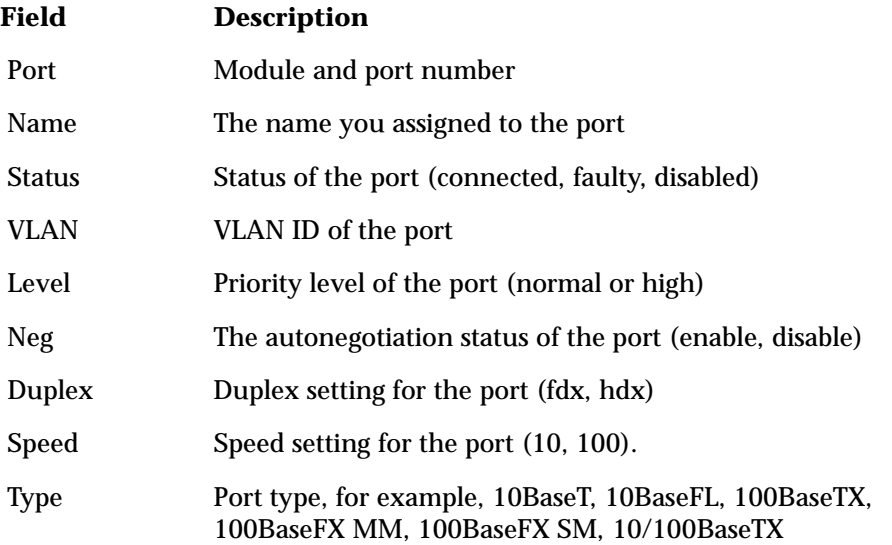

#### <span id="page-53-0"></span>**Show port trap Command**

Use the show port trap command to display information on SNMP generic link up/down traps sent for a specific port.

The syntax for this command is:

show port trap [<mod\_num>[/<port\_num>]]

Example:

Cajun\_P330-N> show port trap 1/1 Port 1/1 up/down trap is disabled

#### <span id="page-53-1"></span>**Show port channel Command**

Use the show port channel command to display Link Agreggation Group (LAG) information for a specific module or port.

The syntax for this command is: show port channel [<mod\_num>[/<port\_num>]] Example: show port channel 1 Port Channel Status Channel Name ------ --------------- -------------------------------- 1/1 off 1/2 off 1/3 on server1 1/4 on server1 1/13 off 1/14 off 1/15 off 1/16 off ------ --------------- -------------------------------- 1/5 off etc...

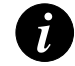

**Note:** Ports are listed and grouped according to the possible LAG membership.

## <span id="page-54-0"></span>**Show port redundancy Command**

Use the show port redundancy command to display information about all redundancy schemes defined for this stack.

The syntax for this command is:

#### **show port redundancy**

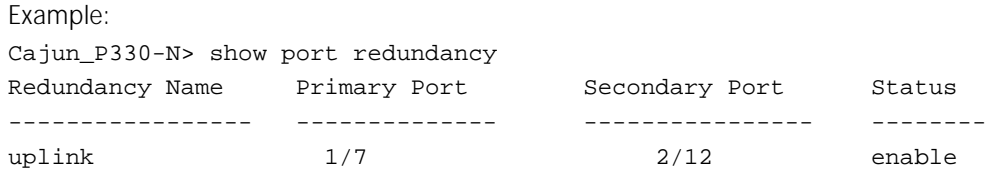

## <span id="page-54-1"></span>**Show port mirror Command**

Use the show port mirror command to display mirroring information for the stack.

The syntax for this command is:

show port mirror  $[$  <mod\_num> $[$  / <port\_num> $]$ ]

Example:

Cajun\_P330-N> show port mirror port mirroring

Mirroring both Rx and Tx packets from port 1/2 to port 1/4 is enabled

## <span id="page-55-0"></span>**Show module Command**

Use the show module command to display module status and information. For each module with an expansion sub-module installed, both module and submodule type and information are shown.

The syntax for this command is:

show module [<mod\_num>]

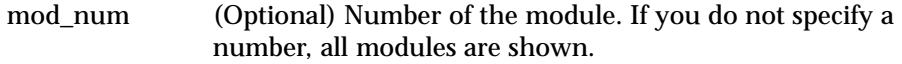

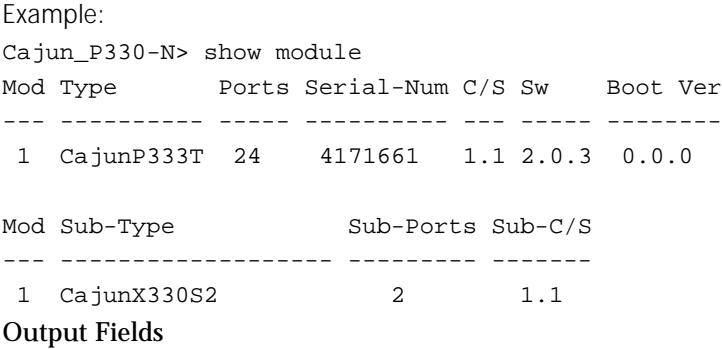

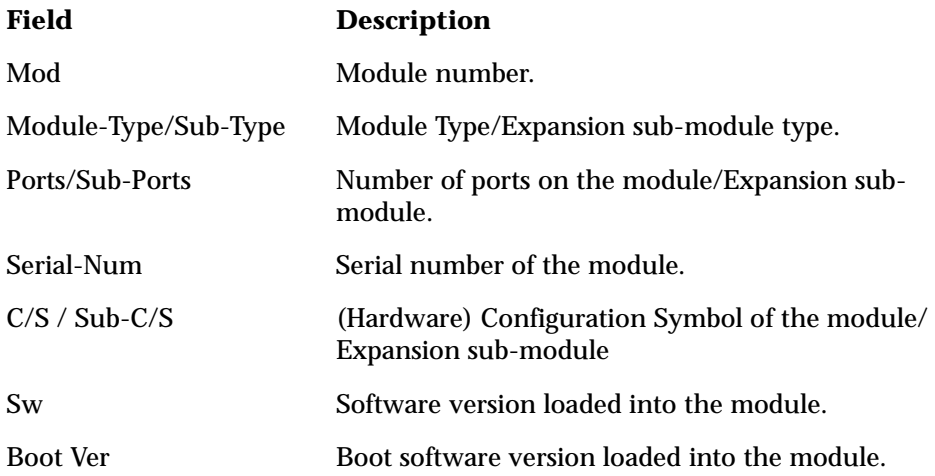

## <span id="page-56-0"></span>**Show flowcontrol Command**

Use the show port flowcontrol command to display per-port status information related to flow control.

The syntax for this command is:

show flowcontrol [<mod\_num>[/<port\_num>]]

Example:

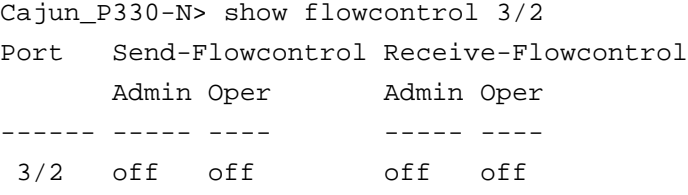

Output Fields

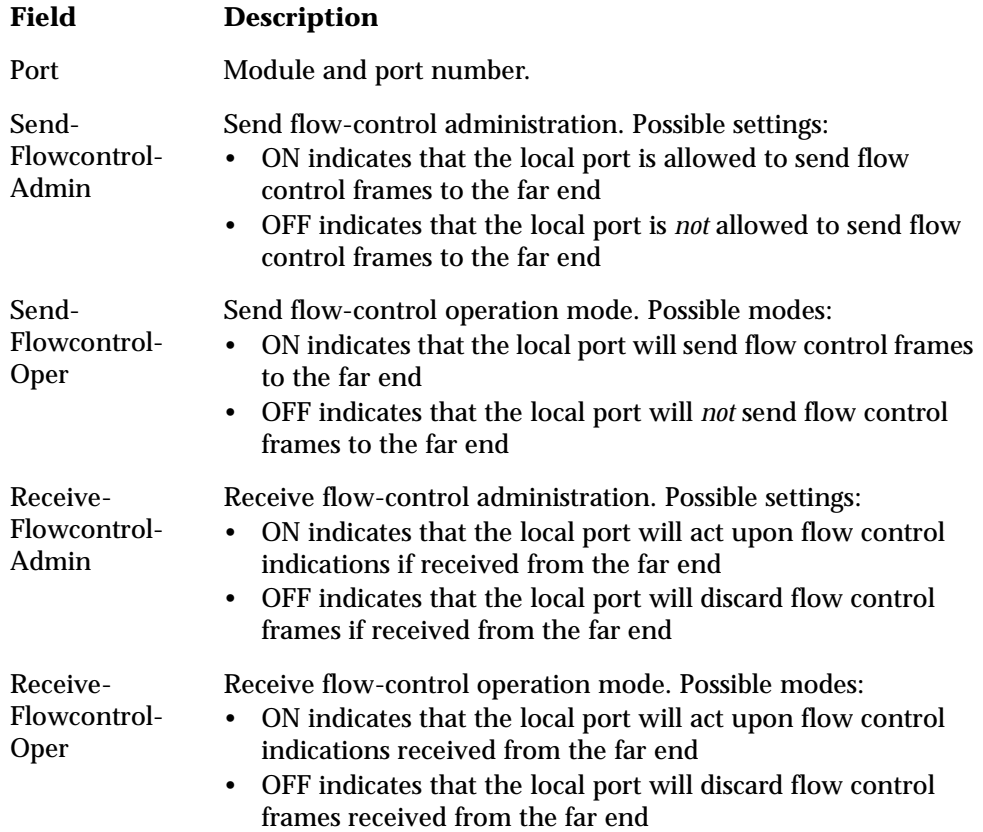

#### <span id="page-57-0"></span>**Show cam Commands**

Use the show cam commands to display the CAM table entries for a specific port or MAC Address.

```
The syntax for this command is:
show cam [ <mod_num>[ / <port_num>]]
and
show cam mac <mac_addr>
Example:
Cajun_P330-N> show cam 1/1
Dest MAC/Route Dest Destination Ports
------------------- -----------------
00-40-0d-59-03-78 1/1
00-d0-79-0a-0a-da 1/1
00-40-0d-43-1e-e9 1/1 
etc...
Cajun_P330-N> show cam mac 00-40-0d-88-06-c8
Dest MAC/Route Dest Destination Ports
------------------- -----------------
00-40-0d-88-06-c8 1/1
Total Matching CAM Entries Displayed = 1
```
## <span id="page-58-0"></span>**Show trunk Command**

Use the show trunk command to display VLAN tagging information of the ports.

The syntax for this command is: show trunk [<mod\_num>[/<port\_num>]] Example: Cajun\_P330-N> show trunk 1/22 show trunk 1/22 Port Mode Native vlan Vlans allowed on trunk ------ ----- ----------- ---------------------- 1/22 dot1q 1 1-3071

Following are the show trunk command output fields:

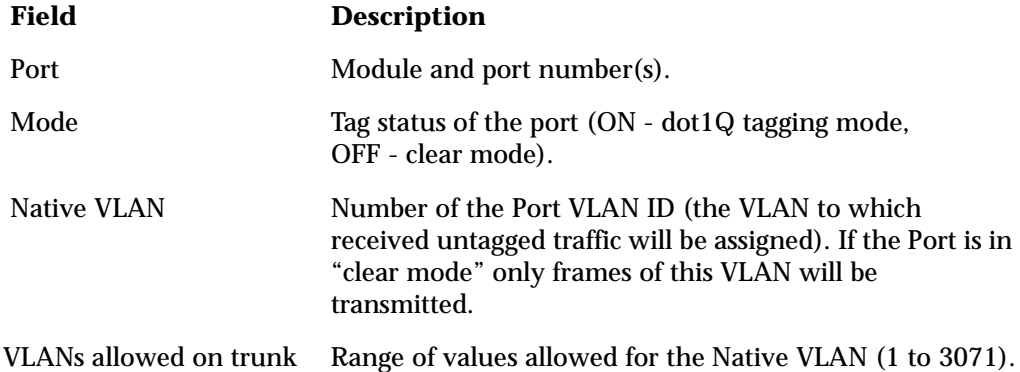

#### <span id="page-58-1"></span>**Show spantree Command**

Use the show spantree command to display spanning-tree information.

The syntax for this command is: show spantree  $[$  <mod\_num> $[$  / <port\_num> $]$ ]

Example: Cajun\_P330-N> show spantree Spanning tree enabled Designated Root: 00-40-0d-88-06-c8 Designated Root Priority: 32768 Designated Root Cost: 20 Designated Root Port: 1/1

```
Root Max Age: 20 Hello Time: 2
Bridge ID MAC ADDR: 00-40-0d-92-04-b4
Bridge ID priority: 32768
Port State Cost Priority
------ ------------- ---------- ------------
1 /1 Forwarding 20 128
1 /2 not-connected 20 128
1 /3 LAG-member 20 128
1 /4 LAG-member 20 128
1 /5 not-connected 20 128
1 /6 not-connected 20 128
etc...
```
Output Fields:

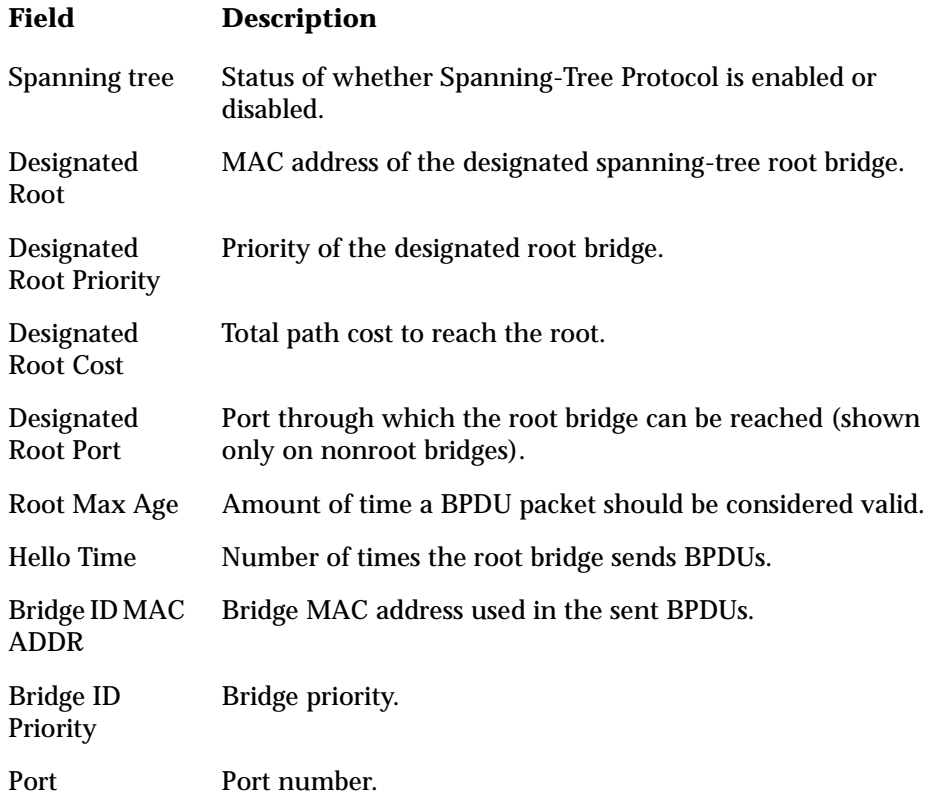

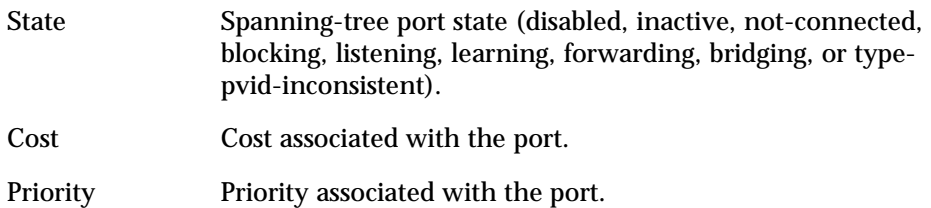

## <span id="page-60-0"></span>**Show system Command**

Use the show system command to display the up time, system name, location, and contact person.

The syntax for this command is:

## **show system**

Example:

Cajun\_P330-N> show system Uptime d,h:m:s ------------------------ 0,2:40:55

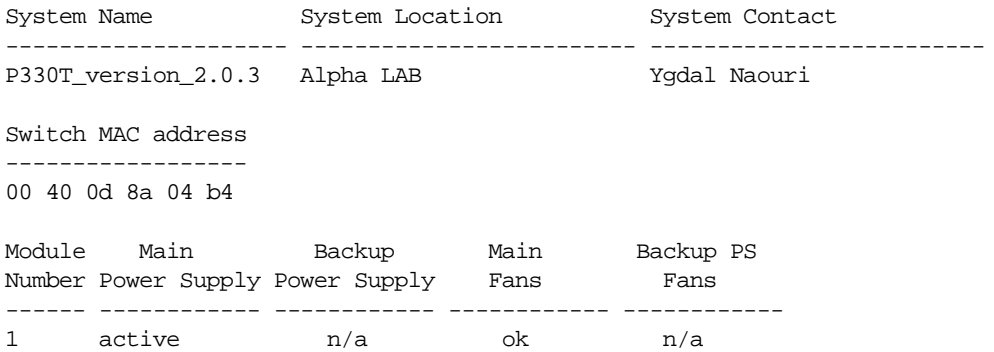

#### <span id="page-61-0"></span>**Show internal buffering Command**

This shows the size options (either Maximum or Minimum) of the Receive (Rx) buffer allocated to each port of the specified module.

The syntax for this command is:

show internal buffering [<mod\_num>]

Example: Cajun P330-N> show internal buffering 1 Module Internal Buffer ------ --------------- 1 min

#### **RMON Tools**

Following are a series of RMON commands, however we recommend using the Cajun P330 Device Manager.

### <span id="page-61-1"></span>**Show rmon statistics Command**

This command shows the RMON statistics counters for a certain interface number according to the MIB-2 interface table numbering scheme.

The syntax for this command is:

**show rmon statistics** <Interface Number>

Example: Cajun\_P330-N> show rmon statistics 1026

statistics

```
Interface 1026 is active, owned by Monitor
Monitors ifEntry.1.1026 which has
Received 26375085 octets, 222536 packets,
154821 broadcast and 53909 multicast packets,
0 undersize and 0 oversize packets,
0 fragments and 0 jabbers,
1 CRC alignment errors and 0 collisions,
# of dropped packet events (due to a lack of resources): 0
# of packets received of length (in octets):
64:94530, 65-127:85124, 128-255:25896,
256-511:10440, 512-1023:6057, 1024-1518:489,
```
#### <span id="page-62-0"></span>**Show rmon history Command**

This command shows the most recent RMON history log for a given History Index. The history index is defined using the rmon history command on Page [81](#page-94-0) or using an RMON management tool.

The syntax for this command is:

show rmon history [<History Index>] Example: Cajun P330-N> show rmon history 1026 history Entry 1026 is active, owned by amir Monitors ifEntry.1.1026 every 30 seconds Requested # of time intervals, ie buckets, is 20 Granted # of time intervals, ie buckets, is 20 Sample # 1 began measuring at 2:53:9 Received 62545 octets, 642 packets, 391 broadcast and 145 multicast packets, 0 undersize and 0 oversize packets, 0 fragments and 0 jabbers, 0 CRC alignment errors and 0 collisions, # of dropped packet events (due to a lack of resources): 0 Network utilization is estimated at 0

#### <span id="page-62-1"></span> **Show rmon alarm Command**

This command shows the parameters set for a specific alarm entry that was set using the rmon alarm command on Page [82](#page-95-0) or using the Cajun P330 Device Manager.

The syntax for this command is:

**show rmon alarm** [<Alarm Index>]

Example:

Cajun P330-N> show rmon alarm 1026 alarm

alarm 1026 is active, owned by amir Monitors ifEntry.1.1026 every 60 seconds Taking delta samples, last value was 1712 Rising threshold is 10000, assigned to event # 1054 Falling threshold is 10, assigned to event # 1054 On startup enable rising or\_falling alarms

## <span id="page-63-2"></span>**Show rmon event Command**

This command shows the parameters of an Event entry defined by the rmon event command on Page [83](#page-96-0) or using the Cajun P330 Device Manager.

The syntax for this command is:

**show rmon event** [<Event Index>]

Example: Cajun P330-N> show rmon event 1054 event

Event 1054 is active, owned by amir Description is event for monitoring amir's co Event firing causes log and trap to community public,last fired 0:0:0

## <span id="page-63-0"></span>**Show tftp download/upload status Command**

Use the show tftp download status and show tftp upload status commands to display the status of the current TFTP configuration file copy process into/from the device.

The syntax for this command is:

**show tftp** {download|upload} **status** [<mod\_num>]

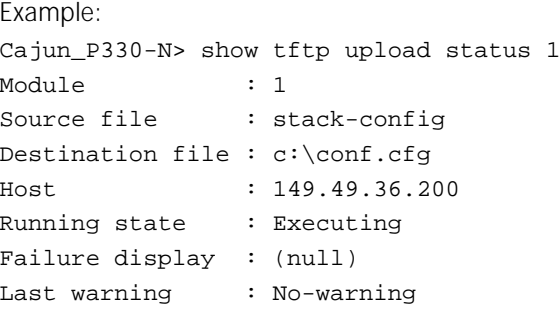

## <span id="page-63-1"></span>**Show tftp download software status Command**

Use the show tftp download software status commands to display the status of the current TFTP Device Manager S/W (Embedded Web)download process into the device.

The syntax for this command is:

show tftp download software status [<mod num>]

#### <span id="page-64-3"></span>**Show web aux-files-url Command**

Use the show web aux-files-url command to display the URL/Directory from where the Cajun P330 can access the Device Management auxiliary files (for example help files).

The syntax for this command is:

**show web aux-files-url**

#### <span id="page-64-0"></span>**Super Command**

The super command is used to access the Supervisor level. At this level, additional commands are available. The Supervisor level prompt  $(super)$ # indicates that you are in the Supervisor level.

The syntax for this command is:

#### **super**

Example: Cajun\_P330-N> super Cajun\_P330-N(super)#

### <span id="page-64-1"></span>**Enable Command**

The enable command is used to enter the Privileged level. In this level, additional commands are available, and certain commands display additional information. The Privileged level prompt, # indicates that you are in the Privileged level.

The syntax for this command is:

## **enable**

Example: Cajun\_P330-N> enable Cajun\_P330-N#

#### <span id="page-64-2"></span>**Dir Command**

The  $dir$  command is used to show the file types that have been downloaded to the module.

The syntax for this command is: **dir** [<mod\_num>]

Example: Cajun\_P330-N> dir M# file ver num file type file location file description -- ---- -------- ---------- ------------- ---------------- 1 module-config N/A Running Conf Ram Module Configuration 1 stack-config N/A Running Conf Ram Stack Configuration 1 EW\_Archive N/A SW Web Image Nv-Ram WEB Download Output Fields:

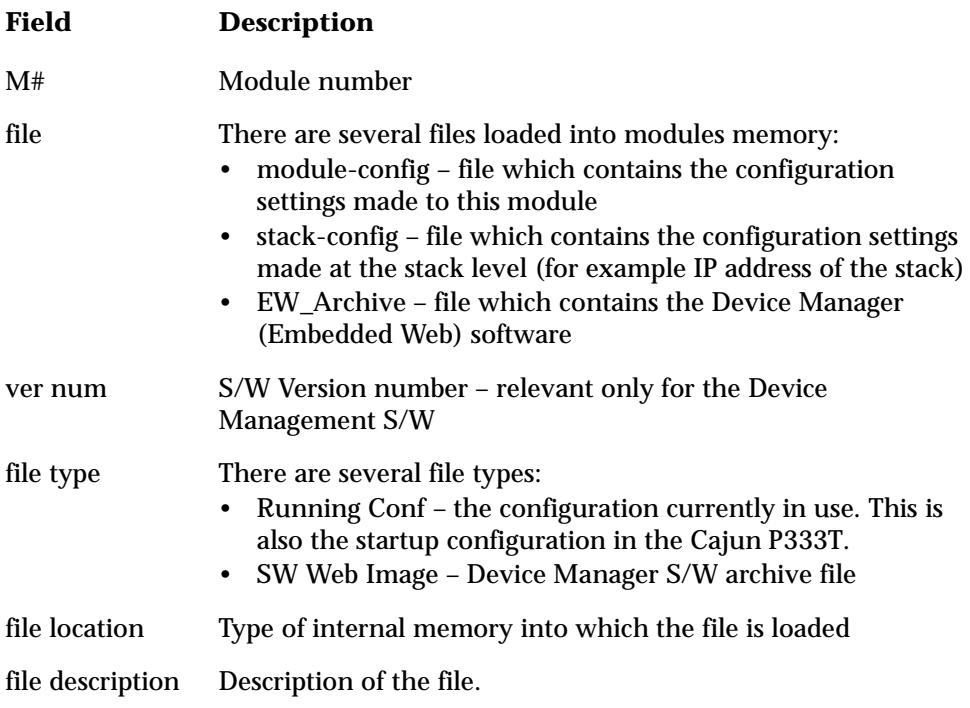

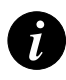

**Note:** If the N/A is displayed for the EW\_Archive file this means that the Device Manager S/W is not loaded correctly. Download the Device Manager S/W again.

# Privileged Level Commands

Following is a Table of the Privileged Level commands. This level includes all the commands from the User Level described above (see the User Level Commands Section for a decription of these common commands).

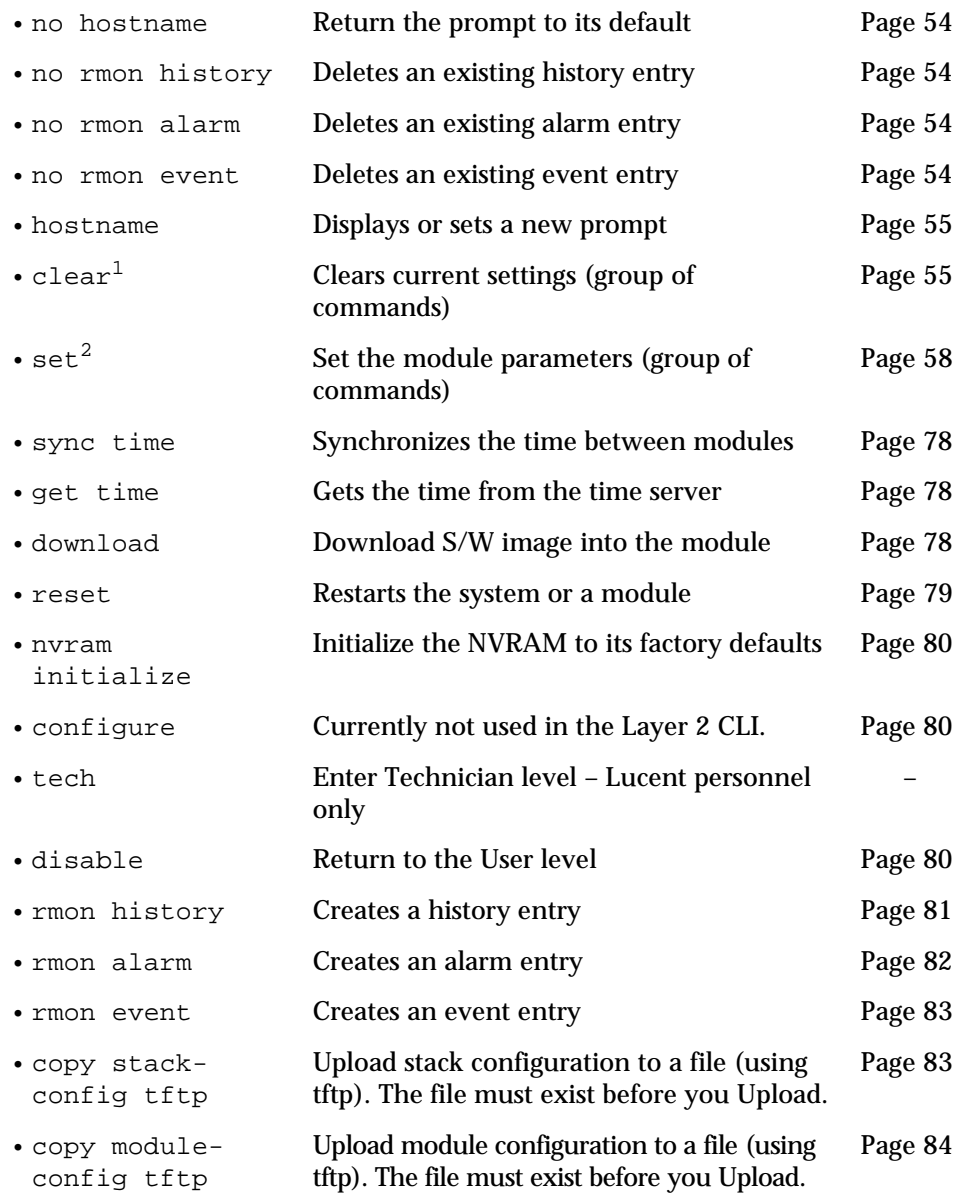

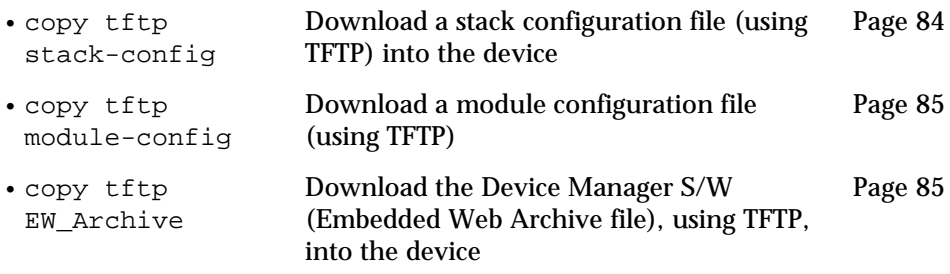

- 1 The clear command corresponds to a group of commands and is shown in a separate Table on Page [55](#page-68-1).
- 2 The set command corresponds to a group of commands and is shown in a separate Table on Page [58.](#page-71-0)

## <span id="page-67-0"></span>**No hostname Command**

Use the no hostname command to return the CLI prompt to its default.

The syntax for this command is:

**no hostname**

## <span id="page-67-1"></span>**No rmon history Command**

Use the no rmon history command to delete an existing RMON history entry.

The syntax for this command is:

**no rmon history <History Index>**

## <span id="page-67-2"></span>**No rmon alarm Command**

Use the no rmon alarm command to delete an existing RMON alarm entry.

The syntax for this command is:

**no rmon alarm <Alarm Index>**

## <span id="page-67-3"></span>**No rmon event Command**

Use the no rmon event command to delete an existing RMON event entry.

The syntax for this command is:

**no rmon event <Event Index>**

#### <span id="page-68-0"></span>**Hostname Command**

Use the hostname command to change the Command Line Interface (CLI) prompt. The current module number always appears at the end of the prompt.

The syntax for this command is: **hostname** [<hostname\_string>]

hostname\_string **none** – displays current hostname **string** – the string to be used as the hostname (up to 20 characters).

#### <span id="page-68-1"></span>**Clear Commands Summary Table**

Following is a Table of the Privileged Level clear commands.

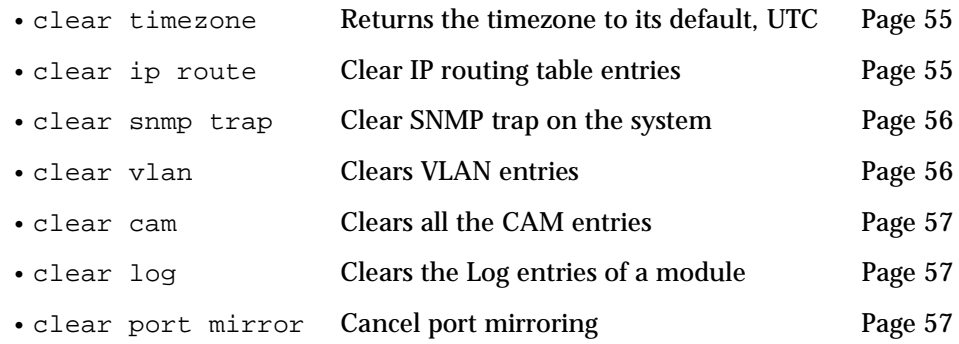

## <span id="page-68-2"></span>**Clear timezone Command**

Returns the timezone to its default, Coordinated Universal Time (UTC)

#### <span id="page-68-3"></span>**Clear ip route Command**

Use the clear ip route command to delete IP routing table entries.

The syntax for this command is:

**clear ip route** <destination> <gateway>

destination IP address of the network, or specific host to be added

gateway IP address of the router.

Example:

To delete the route table entries using the clear ip route command: Cajun\_P330-N# clear ip route 134.12.3.0 192.1.1.1 Route deleted.

#### <span id="page-69-0"></span>**Clear snmp trap Command**

Use the clear snmp trap command to clear an entry from the SNMP trap receiver table.

The syntax for this command is:

**clear snmp trap** {<rcvr\_addr>|all}

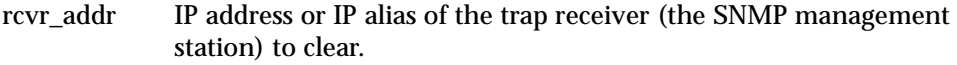

all Keyword that specifies every entry in the SNMP trap receiver table

Example:

```
Cajun_P330-N# clear snmp trap 192.122.173.82
SNMP trap receiver deleted.
```
### <span id="page-69-1"></span>**Clear vlan Command**

Use the clear vlan command to delete an existing VLAN and return ports from this VLAN to the default VLAN # 1. When you clear a VLAN, all ports assigned to that VLAN are assigned to the default VLAN # 1.

The syntax for this command is:

**clear vlan** [VLAN\_num]

VLAN num Number of the VLAN (range is 1to 3071).

Example:

This example shows how you can delete an existing VLAN (VLAN 4) from a management domain:

```
Cajun_P330-N# clear vlan 4
This command will assign all ports on VLAN 4 to their default 
in the entire management domain
Do you want to continue (y/n) [n]? y
VLAN 4 deletion successful
```
## <span id="page-70-0"></span>**Clear cam Command**

Use the clear cam command to delete all entries from the CAM table.

The syntax for this command is:

#### **clear cam**

Example: Cajun\_P330-N# clear cam CAM table entry cleared.

#### <span id="page-70-1"></span>**Clear log Command**

Use the clear log command to delete the Log file of a module.

The syntax for this command is: **clear log** [<mod\_num>]

### <span id="page-70-2"></span>**Clear port mirror Command**

Use the clear port mirror command to cancel port mirroring.

The syntax for this command is:

**clear port mirror** <source-module>/<source-port>/<destmodule>/<dest-port>

Example:

Cajun\_P330-N# clear port mirror 1/2/1/4 this command will delete the port mirror entry - do you want to continue (Y/N)? y

Mirroring packets from port 1/2 to port 1/4 is cleared

## <span id="page-71-0"></span>**Set Commands Summary Table**

Following is a Table of the Privileged Level set commands.

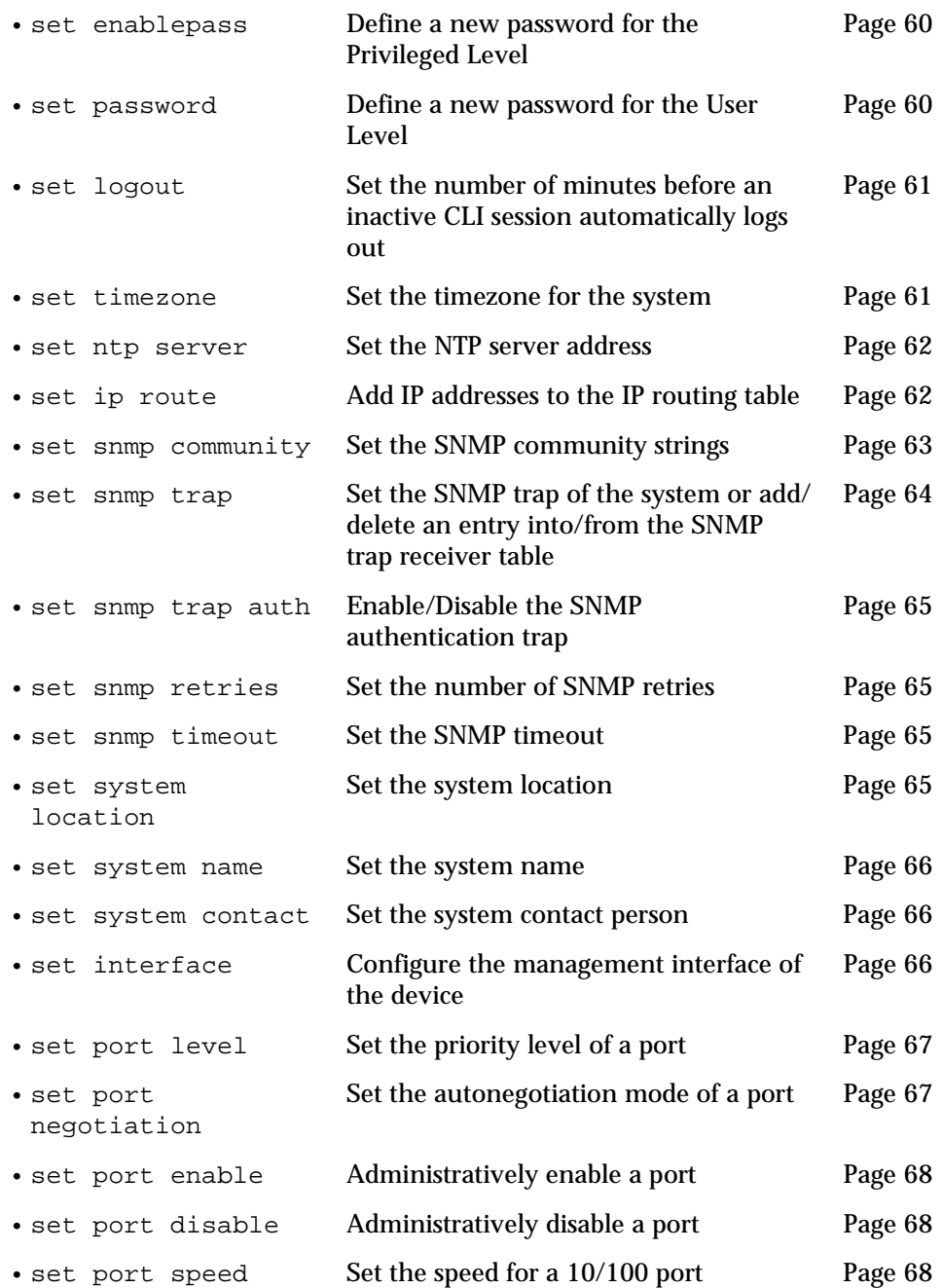
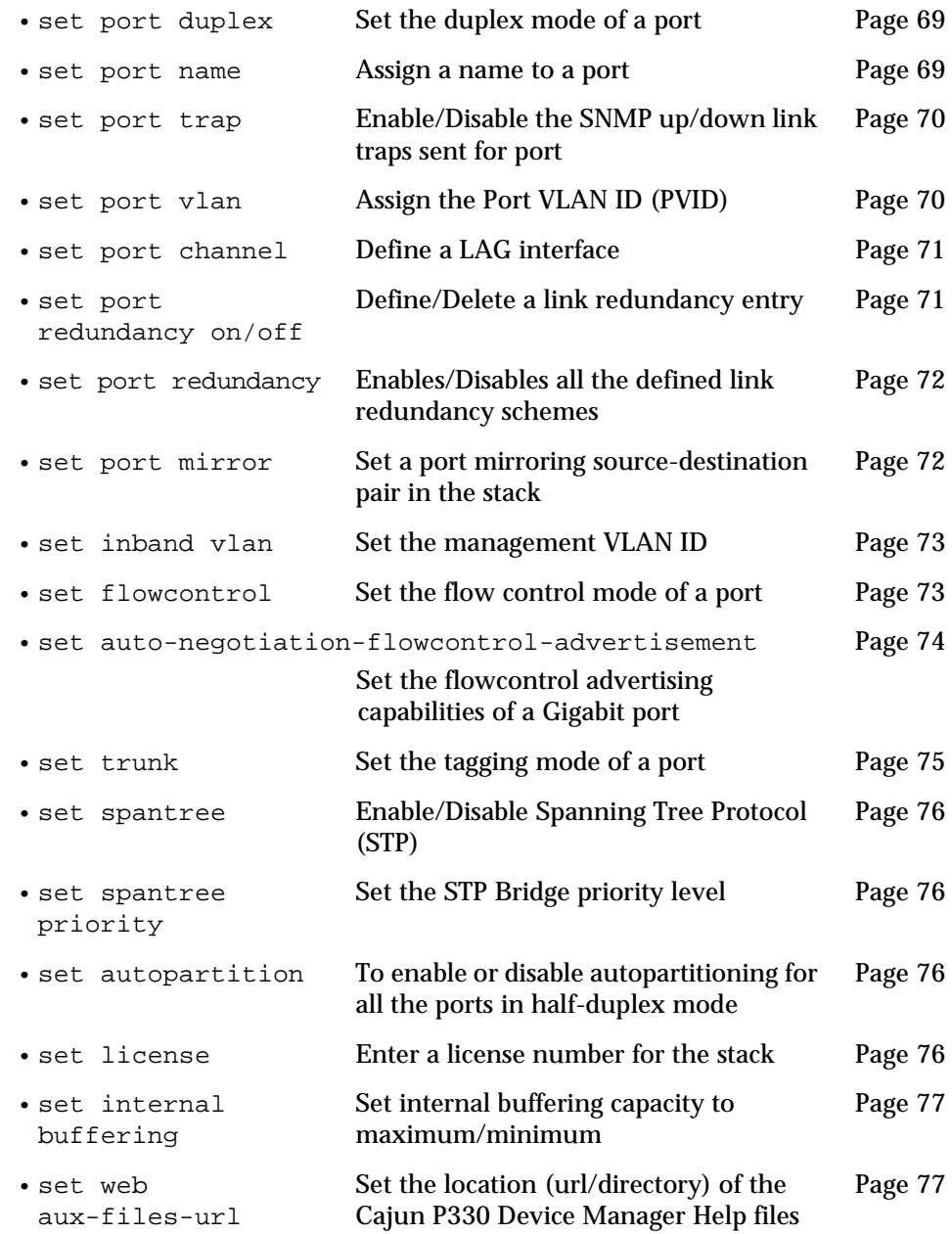

#### **Set enablepass Command**

Use the set enablepass command to create or change the password for the Privileged level of the CLI. This command prompts you to enter the old password. If the password you enter is valid, you are prompted to enter a new password and to verify the new password. The password should contain at least four characters. By default, or if you define the password as "enable", then no password is required to enter the Privileged level.

The syntax for this command is:

#### **set enablepass**

Example:

Cajun\_P330-N# set enablepass Enter old password: <old\_password> Enter new password: <new\_password> Retype new password: <new\_password> Password changed.

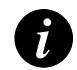

**Note:** To reset this password to its default (no password), press the Enter/Return key when you are prompted for the new password.

#### **Set password Command**

Use the set password command to create or change the password for the User level of the CLI. This command prompts you to enter the old password. If the password you enter is valid, you are prompted to enter a new password and to verify the new password. The password should contain at least four characters. The default User level password is root .

The syntax for this command is:

#### **set password**

Example:

Cajun\_P330-N# set password Enter old password: <old\_password> Enter new password: <new\_password> Retype new password: <new\_password> Password changed.

#### **Set logout Command**

The set logout command is used to set the number of minutes until the system automatically disconnects an idle session.

The syntax for this command is:

**set logout** <timeout>

timeout Number of minutes (0 to 999) until the system automatically disconnects an idle session. Setting the value to 0 disables the automatic disconnection of idle sessions (default is 15 minutes)

#### Example:

To set the number of minutes until the system disconnects an idle session automatically:

```
Cajun_P330-N# set logout 20
```
Sessions will be automatically logged out after 20 minutes of idle time.

To disable the automatic disconnection of idle sessions:

Cajun\_P330-N# **set logout** 0

Sessions will not be automatically logged out.

## **Set timezone Command**

Use the set timezone command to assign a timezone name and set the time difference of your Cajun P330 relative to the Coordinated Universal Time (UTC/ GMT). The minutes paramater can only be set to 30.

The syntax for this command is:

```
set timezone <zone name> [-]<hours>[:30]
```
Example:

set timezone GMT -3:30 Timezone set to 'GMT', offset from UTC is -3:30 hours

#### **Set ntp server Command**

The set ntp server command is used to set the NTP server address.

```
The syntax for this command is:
```
**set ntp server** <ip>

ip IP address of the ntp server.

## **Set ip route Command**

Use the set ip route command to add IP addresses to the IP routing table. You can configure from one to ten (10) default gateways for a Cajun P330 stack.

The syntax for this command is:

**set ip route** <destination> <gateway>

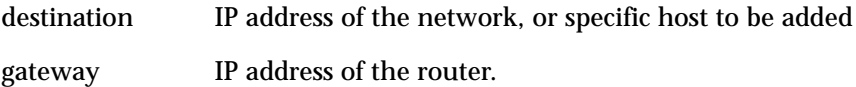

Example:

This example shows how to add a default route to the IP routing table: Cajun\_P330-N# **set ip route** 149.49.48.0 192.122.173.42 Route added.

#### **Set snmp community Command**

Use the set snmp community command to set SNMP communities and associated access types.

There are three configurable SNMP communities, one for each access type. If you do not specify the community string, the string configured for that access type is cleared. One community string different from the default ("public") should be configured for *each* access type in order for secure SNMP access.

The syntax for this command is:

```
set snmp community {read-only|read-write|trap} [community_string]
```
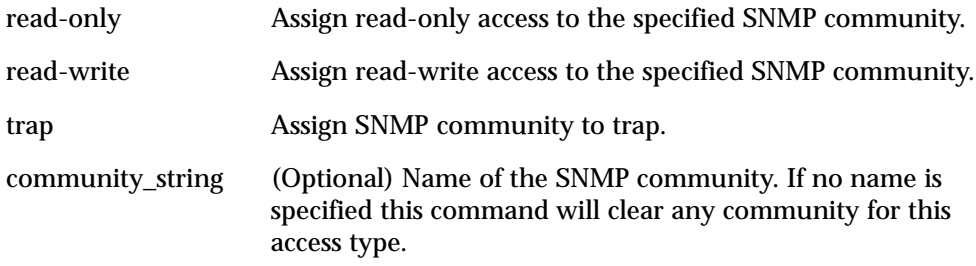

The default configuration has the following communities and access types defined: read-only – public read-write – public public-trap – public

Example:

To set read-write access to the SNMP community called snow: Cajun\_P330-N# set snmp community read-write snow SNMP read-write community string set.

To clear the community string defined for read-only access: Cajun P330-N# set snmp community read-only SNMP read-only community string cleared.

#### **Set snmp trap Commands**

Use the set snmp trap commands to add an entry into the SNMP trap receiver table and to enable or disable the different SNMP traps for a specific receiver. First add the rcvr\_addr and then enable/disable the different traps for it.

The syntax for this command is:

```
set snmp trap <rcvr_addr>
set snmp trap <rcvr_addr> {enable|disable} {all|config|fault|...}
```
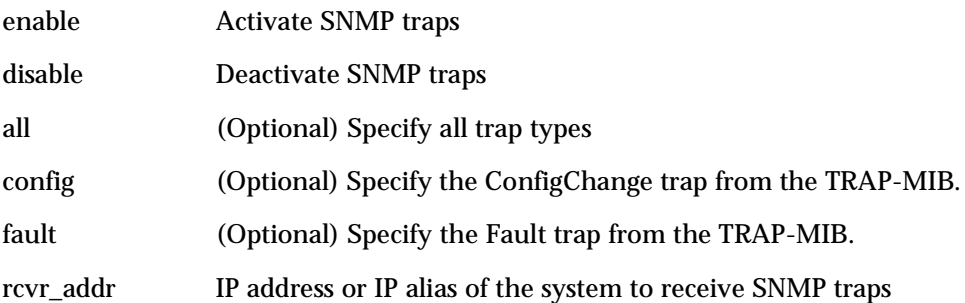

Example:

To enable SNMP ConfigChange traps to a specific manager: Cajun\_P330-N# set snmp trap 192.122.173.42 enable config SNMP config change traps enabled.

To enable all traps to a specific manager:

Cajun\_P330-N# set snmp trap 192.122.173.42 enable all All SNMP traps enabled.

## To disable SNMP config traps to a specific manager:

Cajun\_P330-N# set snmp trap 192.122.173.42 disable config SNMP config traps disabled.

To add an entry in the SNMP trap receiver table with default: Cajun\_P330-N# set snmp trap 192.122.173.42 SNMP trap receiver added.

#### **Set snmp trap auth Command**

Use the set snmp trap auth commands to enable/disable the sending of SNMP traps upon SNMP authentication failure.

The syntax for this command is:

**set snmp trap** {enable|disable} **auth**

Example:

Cajun\_P330-N# set snmp trap enable auth Authentication trap enabled

#### **Set snmp retries Command**

Use the set snmp retries command to set the number of retries initiated by the Device Manager application when it tries to send SNMP messages to the device.

The syntax for this command is:

set snmp retries <number>

#### **Set snmp timeout Command**

Use the set snmp timeout command to set the SNMP timeout in seconds. This command is useful for access using the Device Manager.

The syntax for this command is:

set snmp timeout <number>

#### **Set system location Command**

Use the set system location command to set the mib2 system location MIB variable.

The syntax for this command is:

**set system location** [<string>]

string Location name. The location name is cleared if this field is left blank. A string of 2 words or more must be type in quotation marks – e.g. "Operations Floor".

#### **Set system name Command**

Use the set system name command to set mib2 system name MIB variable.

```
The syntax for this command is:
```

```
set system name [<string>]
```
string System name. The system name is cleared if this field is left blank. A string of 2 words or more must be type in quotation marks – e.g. "Backbone Stack".

#### **Set system contact Command**

Use the set system contact command to set mib2 system contact MIB variable

The syntax for this command is:

**set system contact** [<string>]

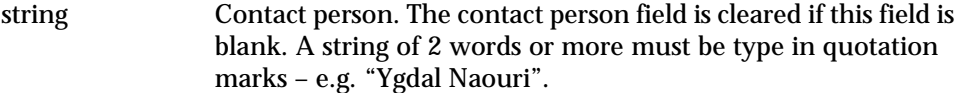

#### **Set interface Command**

Use the set interface command to configure the management interface on the Master agent of the stack.

The syntax for this command is:

set interface inband <vlan> <ip\_addr> <netmask>

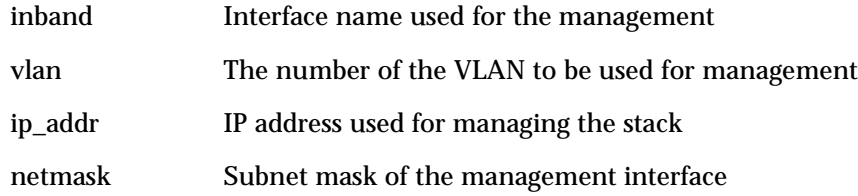

Example:

Cajun\_P330-N# set interface inband 1 149.49.42.252 255.255.255.0 Interface inband IP address set.

You must reset the device in order for the change to take effect.

### **Set port level Command**

Use the set port level command to set the priority level of a port. Packets traveling through a port set at normal priority should be served only *after* packets traveling through a port set at high priority. Packets traveling with a 802.1p priority header are not affected by this command.

The syntax for this command is:

set port level <mod num>/<port num> {normal|high}

normal Set the port priority to regular.

high Set the port priority to high.

Example:

To set the priority level for port 2 on module 1 to high: Cajun\_P330-N# set port level 1/2 high Port 1/2 port level set to high.

#### **Set port negotiation Command**

Use the set port negotiation command to enable or disable autonegotiation on a port. For 10/100Base-T ports, autonegotiation determines the speed and the duplex mode; for 1000Base-X ports it will determine the flow control (pause) mode only; meaningless for 100Base-F ports. If autonegotiation is disabled, you can set these port parameters using the relevant CLI commands (if autonegotiation is enabled, these commands have no effect).

**set port negotiation** <mod num>/<port num> {enable|disable}

Example:

To disable autonegotiation on port 1, module 4:

Cajun\_P330-N# set port negotiation 4/1 disable Link negotiation protocol disabled on port 4/1.

#### **Set port enable Command**

Use the set port enable command to enable a port or a range of ports.

The syntax for this command is:

**set port enable** [mod\_num/port\_num]

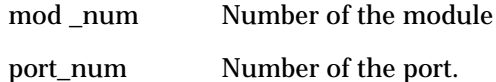

Example: To enable port 3 on module 2: Cajun\_P330-N# set port enable 2/3 Port 2/3 enabled.

#### **Set port disable Command**

Use the set port disable command to disable a port.

The syntax for this command is:

set port disable <mod\_num>/<port\_num>

Example:

Cajun\_P330-N# set port disable 5/10 Port 5/10 disabled.

#### **Set port speed Command**

Use the set port speed command to configure the speed of an 10/100Base-T port. You can configure the speed to either 10 Mbps or 100 Mbps. If autonegotiation mode is enabled for such ports, the port's speed is determined by autonegotiation, an error message is thus generated if you attempt to set the speed in this case.

The syntax for this command is:

set port speed <mod\_num>/<port\_num> {10MB|100MB}

Example:

To configure port 2 on module 2 port speed to 10 Mbps:

Cajun\_P330-N# set port speed 2/2 10MB Port 2/2 speed set to 10 Mbps.

### <span id="page-82-1"></span>**Set port duplex Command**

Use the set port duplex command to configure the duplex mode of an 10/ 100Base-T port. You can configure the duplex mode to either Half or Full duplex. If autonegotiation mode is enabled for such ports, the port's duplex mode is determined by autonegotiation, an error message is thus generated if you attempt to set the duplex mode in this case.

The syntax for this command is:

**set port duplex** <mod\_num>/<port\_num> {full|half}

Example:

To set port 1 on module 2 to full duplex: Cajun\_P330-N# set port duplex 2/1 full Port 2/1 set to full-duplex.

#### <span id="page-82-0"></span>**Set port name Command**

Use the set port name to configure a name for a port. If you do not specify a name, the port name remains empty.

The syntax for this command is:

set port name <mod\_num>/<port\_num> [<name>]

name Name assigned to the port.

Example:

Cajun P330-N# set port name 1/21 arthur

Port 1/21 name set.

#### <span id="page-83-0"></span>**Set port trap Command**

Use the set port trap command to enable/disable generic SNMP uplink/ downlink traps from a port.

The syntax for this command is:

**set port trap** <mod\_num>/<port\_num> {enable|disable}

Example:

Cajun\_P330-N# set port trap 1/21 enable

Port 1/21 up/down trap enabled.

#### <span id="page-83-1"></span>**Set port vlan Command**

Use the set port vlan command to set the Port's VLAN ID (PVID). The VLAN number must be within the range 1 to 3071.

The syntax for this command is:

set port vlan <VLAN\_num> <mod\_num>/<port\_num>

VLAN\_num Number between 1 and 3071, identifying the VLAN.

Example:

To set VLAN 850 to include ports 4 through 7 on module 3. Cajun\_P330-N# set port vlan 850 3/4-7 VLAN 850 modified. VLAN Mod/Ports ---- ----------------------- 850 3/4-7

## <span id="page-84-0"></span>**Set port channel Command**

Use the set port channel command to enable or disable a Link Aggregation Group (LAG) interface on the module. You can also add or remove a port from an existing LAG. Ensure that all ports in the LAG are configured with the same ports' parameters such as port speed, duplex mode, VLAN ID, tagging mode, priority level. When adding a port to an existing LAG, type the same LAG-name (or no LAG-name), otherwise you will get an error message. The added port must belong to the same connector octet - refer to the "LAG" indication on device's front panel.

The syntax for this command is:

```
set port channel <mod_num>/<port_list> {on|off} [<LAG-name>]
```
port\_list A list of ports to be aggregated, separated by commas

LAG-name Optional name for the LAG interface

Example:

Cajun\_P330-N# set port channel 1/6,18 on server2 Port 1/6 channel mode set to on Port 1/18 was added to channel

#### <span id="page-84-1"></span>**Set port redundancy on/off Command**

Use the set port redundancy command to define/remove redundancy schemes between a Primary and a Secondary link. The link can be any port that does not belong to a LAG, or a LAG interface. In either case, there should not be any redundancy scheme already defined on any of the links.

The syntax for this command is:

```
set port redundancy <mod num>/<prim_port_num> <mod_num>/
\{son/d\} and \{on/df\} [<redundancy name>]
```
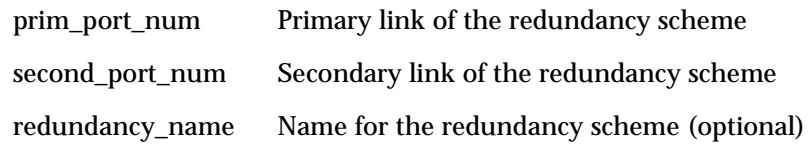

Example:

Cajun P330-N# set port redundancy 1/7 2/12 on red1 uplink: Port 2/12 is redundant to port 1/7.

Port redundancy is active - entry is effective immediately

#### <span id="page-85-0"></span>**Set port redundancy Commands**

Use the set port redundancy commands to enable or disable the defined redundancy schemes. Using this command will not delete existing redundancy entries.

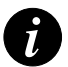

**Note:** You must disable Spanning Tree before you can enable redundancy.

The syntax for this command is: **set port redundancy** {enable|disable} Example: Cajun\_P330-N# set port redundancy enable All redundancy schemes are now enabled

#### <span id="page-85-1"></span>**Set port mirror Command**

Use the set port mirror command to define a port mirroring sourcedestination pair in the stack.

The syntax for this command is:

```
set port mirror source-port <mod num>/<port num> mirror-port
<mod_num>/<port_num> sampling {always|disable} direction {rx|both}
```
- always Keyword to activate the port mirroring entry
- disable Keyword to change the status of the port mirroring entry to "not ready"
- rx Keyword to copy only incoming traffic
- both Keyword to copy both incoming and outgoing traffic

Example:

Cajun\_P330-N# set port mirror source-port 1/9 mirror-port 1/10 sampling always direction both

Mirroring both Rx and Tx packets from port 1/9 to port 1/10 is enabled

#### <span id="page-86-1"></span>**Set inband vlan Command**

Use the set inband vlan command to set a value for the management vlan (from 1 to 3071).

The syntax for this command is:

**set inband vlan** <value>

value A VLAN number between 1 and 3071.

Example:

Cajun P330-N# set inband vlan 1 Management VLAN number set to 1

#### <span id="page-86-0"></span>**Set flowcontrol Command**

Use the set flowcontrol command to set the send/receive mode for flowcontrol frames (IEEE 802.3x or Lucent proprietary) for a full duplex port. Each direction (send or receive) can be configured separately only for Gigabit ports. Lucent proprietary flow control cannot be configured on Gigabit ports. The set flowcontrol command cannot be used on Gigabit ports for which autonegotiation is enabled.

The syntax for this command is:

```
set flowcontrol {receive|send|all} <mod num>/<port_num>
{on|off|proprietary}
```
#### **Field Description**

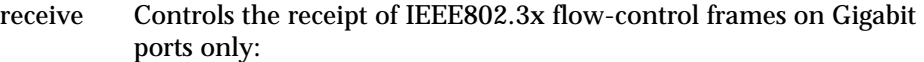

- ON indicates that the local port will act upon flow control frames received from the far end
- OFF indicates that the local port will discard flow control frames received from the far end
- send Controls the sending of IEEE802.3x flow-control frames from Gigabit ports only:
	- ON indicates that the local port is allowed to send flow control frames to the far end
	- OFF indicates that the local port is *not* allowed to send flow control frames to the far end

all Controls the sending and receipt of flow-control frames for any type of ports:

- ON indicates that the local port will both act upon and send IEEE802.3x flow control frames
- OFF indicates that the local port will both discard and not send flow control frames (of any type)
- PROPRIETARY indicates that the local port will both act upon and send Lucent proprietary flow control frames.

Example:

These examples show how to use the set port flowcontrol command set: Cajun P330-N# set flowcontrol receive 1/51 on Port 1/51 flow control receive administration status set to on (port will require far end to send flowcontrol)

Cajun P330-N# set flowcontrol send 1/51 off Port 1/51 flow control send administration status set to off (port will send flowcontrol to far end)

Cajun P330-N# set flowcontrol all 1/17 proprietary Port 1/17 flow control administration status set to proprietary

# <span id="page-87-0"></span>**Set auto-negotiation-flowcontrol-advertisement Command**

The set auto-negotiation-flowcontrol-advertisement command sets the flowcontrol advertisement for a Gigabit port when performing autonegotiation.

The syntax for this command is:

```
set auto-negotiation-flowcontrol-advertisement <mod_num>/
\frac{1}{\sqrt{2}} <port num> \{no-flowcontrol|asym-tx-only|sym-only|sym-and-asym-xx\}
```
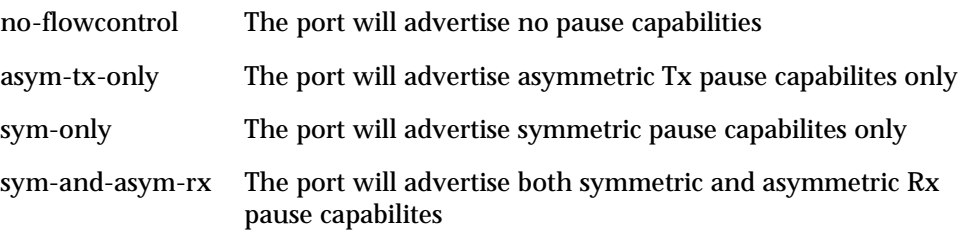

Example:

Cajun\_P330-N# set auto-negotiation-flowcontrol-advertisement 1/51 asym-tx-only

Cajun\_P330-N# Port 1/51 pause capabilities was set

#### <span id="page-88-0"></span>**Set trunk Command**

Use the set trunk command to configure the tagging mode.

The syntax for this command is:

**set trunk** <mod\_num>/<port\_num> {off|dot1q}

- off Forces the port to become a non-tagging port. The port is in the clear (tagging) mode: it will never send frames as tagged, but it will correctly interpret received tagged frames.
- dot1q Forces the port to become a 802.1Q tagging port. The port is in the tagging mode: it will send frames as tagged and will correctly interpret received untagged frames.

#### Example:

Cajun\_P330-N# set trunk 1/19 dot1q Dot1Q VLAN tagging set on port 1/19.

Cajun\_P330-N# set trunk 1/19 off No VLAN tagging set on port 1/19.

#### **Set spantree Commands**

Use the set spantree command to enable/disable the spanning-tree protocol for the stack.

The syntax for this command is: **set spantree** {enable|disable} Example: Cajun\_P330-N# set spantree enable

bridge spanning tree enabled.

#### <span id="page-89-0"></span>**Set spantree priority Command**

Use the set spantree priority command to set the bridge priority for STP.

The syntax for this command is:

set spantree priority <bridge priority>

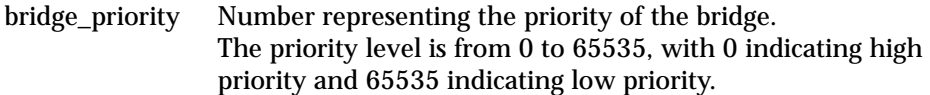

Example:

This example shows how to set the bridge priority to 45000: Cajun\_P330-N# set spantree priority 45000 Bridge priority set to 45000.

## <span id="page-89-2"></span>**Set autopartition Command**

Use the set autopartition command to enable or disable auto-partitioning on all the hall duplex ports of the stack.

The syntax for this command is:

**set autopartition** {enable|disable}

Example:

Cajun\_P330-N# set autopartition enable Auto-partition is enabled.

## <span id="page-89-1"></span>**Set license Command**

The set license command enables you to activate the SMON capability of the Cajun™ P330 stack. A Cajun P330 stack can include several Cajun P330 modules. One SMON license is required per Cajun P330 stack. Installing the license is very simple. It involves connecting a terminal to one of the Cajun P330 modules and typing in a valid license number (included in the SMON License pack) using the Command Line Interface (CLI).

For a full description of the SMON License and the installation procedure please refer to the Installation Guide provided with the SMON License.

#### <span id="page-90-1"></span>**Set internal buffering Command**

The set internal buffering command allows you to set the size (either Maximum or Minimum) of the Receive (Rx) buffer allocated to each port of the specified module. This command is meaningless when any port of the module is operating with flow control ON.

The syntax for this command is:

set internal buffering <mod\_num> {max|min}

- max This keyword sets the internal receive buffer to its maximum size
- min This keyword sets the internal receive buffer to its maximum size (this is the Default)

Example:

Cajun\_P330-N> set internal buffering 1 max

Done.

#### <span id="page-90-0"></span>**Set web aux-files-url Command**

Use the set web aux-files-url command allow the Device Manager to automaticaly locate the URL (the http://www address and path) of the Web server containing the Device Manager help files and Java plug-in.

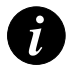

**Note:** Ensure that the Web server is always accessible otherwise Web access to the device may take a few minutes.

The syntax for this command is:

```
set web aux-files-url <//IP address/directory name>
```
Example:

Cajun\_P330-N# set web aux-files-url //149.93.47.25/emweb-aux-files

#### **Sync time Command**

This command synchronizes the time used by all modules in a stack.

The syntax for this command is:

**sync time**

Example: Cajun\_P330-N# sync time Time has been distributed.

# **Get time Command**

This command retrieves the time from the network.

The syntax for this command is:

#### **get time**

Example: Cajun\_P330-N# get time Time is already being acquired from network!

## **Download Command**

Use the download command to copy a software image from a specified host to the Flash memory of a designated module.

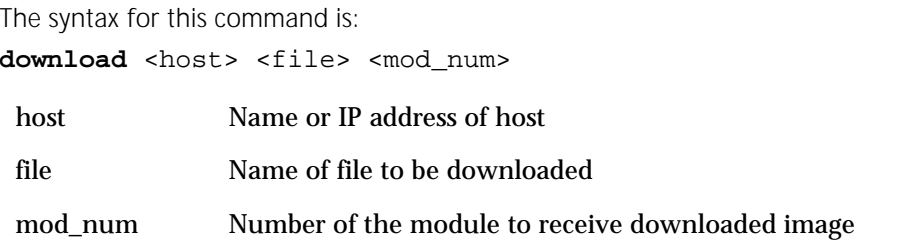

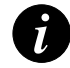

**Note:** You must reset the switch after performing the download.

### **Reset Command**

Use the reset command to restart the system or an individual module. If no module number is defined or the module number of the Master is defined, the command resets the entire system. If the module number is defined, the command resets the specified module only.

The syntax for this command is:

```
reset [<mod_num>]
```
Example:

To reset the Master agent and force the entire system to reset:

```
Cajun_P330-N# reset
```
This command will force a switch-over to the master module and disconnect your telnet session.

Do you want to continue  $(y/n)$  [n]? y

Connection closed by foreign host.

host%

#### To reset module 4:

```
Cajun_P330-N# reset 4
This command will reset module 4 and may disconnect your 
telnet session.
Do you want to continue (y/n) [n]? y
Resetting module 4...
```
#### **Nvram initialize Command**

Use the nvram initialize command reset the Cajun P330 parameters to the factory defaults. If no options are specified for this command, only the Layer 2 parameters will be reset.

The syntax for this command is:

```
nvram initialize [switch|all]
```
- switch Resets all the switching level parameters (Layer 2 only) throughout the stack
- all Resets all parameters including routing parameters of the Cajun P333R modules present in the stack

#### Example:

Cajun\_P330-N# nvram initialize

This command will force a factory default and switch-over to the master module and disconnect your telnet session. Do you want to continue  $(y/n)$  [n]? y Connection closed by foreign host. host%

#### **Configure Command**

The configure command is not used in the Cajun P333T switch but is used with the P333R Router (please see the P333R User Guide).

#### **Disable Command**

Use the disable command to return from Privileged or Supervisor levels to the User level.

The syntax for this command is:

#### **disable**

Example:

Cajun\_P330-N# disable Enter password: Cajun\_P330-N>

#### **Rmon history Command**

Use the rmon history command to create an RMON history entry.

The syntax for this command is:

**rmon history** <history index> <interface> **interval** <interval> **buckets** <number of buckets> **owner** <owner name>

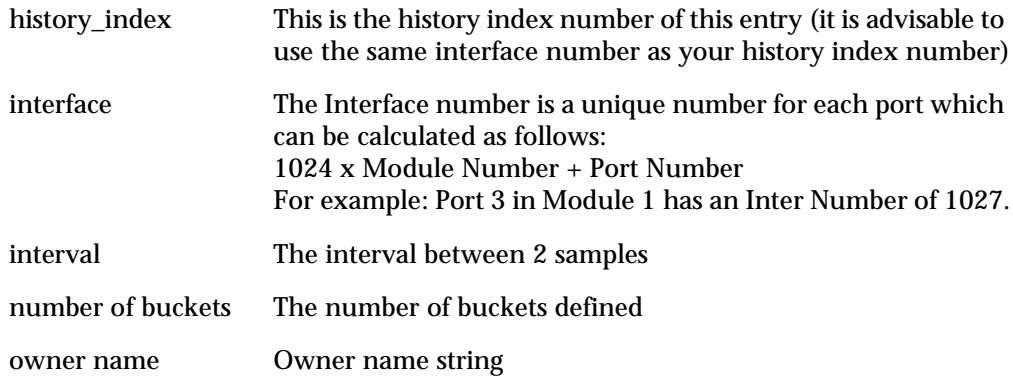

Example:

Cajun\_P330-N# rmon history 1026 1026 interval 30 buckets 20 owner amir history 1026 was created successfully

## **Rmon alarm Command**

Use the rmon alarm command to create a new RMON alarm entry.

The syntax for this command is:

```
rmon alarm <Alarm Number> <variable> <interval> <sampletype>
rising-threshold <rising threshold> <rising event> falling-
threshold <falling threshold> <falling event> <startup alarm>
<owner>
```
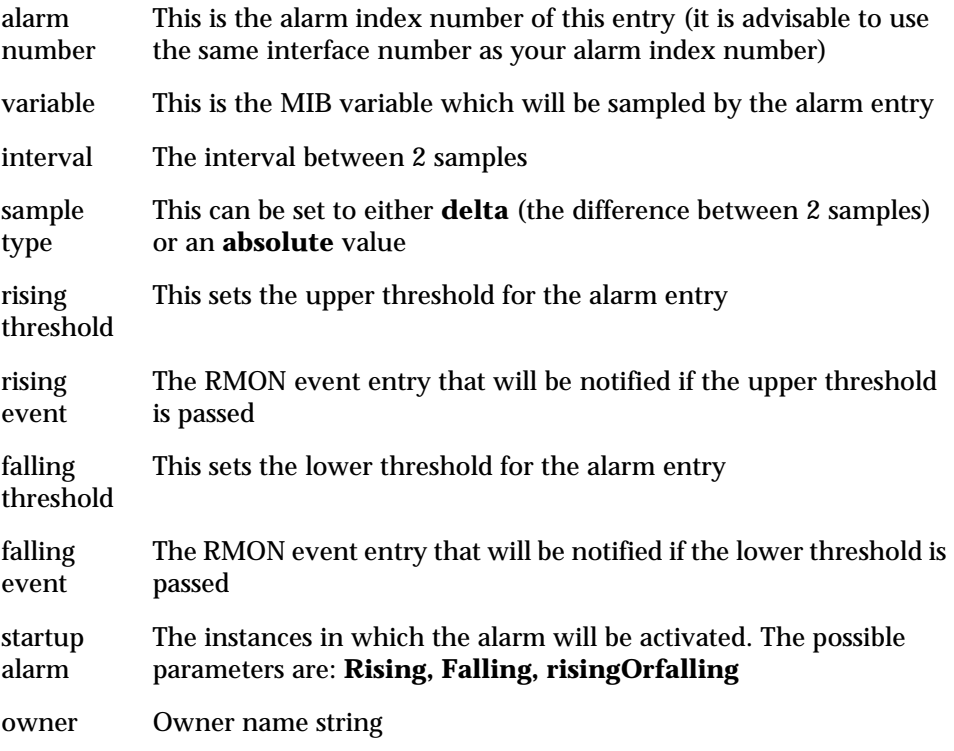

Example:

Cajun\_P330-N# rmon alarm 1026 1.3.6.1.2.1.16.1.1.1.5.1026 60 delta rising-threshold 10000 1054 falling-threshold 10 1054 risingOrFalling amir alarm 1026 was created successfull

#### **Rmon event Command**

Use the rmon event command to create an RMON event entry.

The syntax for this command is:

**rmon event** <Event Number> <type> **description** <description> **owner** <owner>

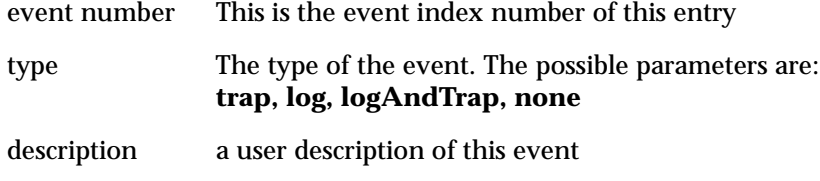

owner Owner name string

Example:

```
Cajun_P330-N# rmon event 1054 logAndTrap description "event 
for monitoring amir's computer" owner amir
event 1054 was created successfully
```
#### **Copy stack-config tftp Command**

Use the copy stack-config tftp command to upload the stack-level parameters from the current NVRAM running configuration into a file via TFTP.

The syntax for this command is:

```
copy stack-config tftp <filename> <ip>
```
filename file name (full path)

ip The ip address of the host

Example:

```
Cajun_P330-N# copy stack-config tftp c:\conf.cfg 149.49.36.200
Beginning upload operation ...
This operation may take a few minutes...
Please refrain from any other operation during this time.
For more information , use 'show tftp upload status' command
********************************************************************
* If you are currently running the P330 Device Manager application,*
* it is recommended to exit from it before performing configuration*
* download operations. *
********************************************************************
```
## **Copy module-config tftp Command**

Use the copy module-config tftp command to upload the module-level parameters from the current NVRAM running configuration into a file via TFTP.

The syntax for this command is:

copy module-config tftp <filename> <ip> <mod\_num>

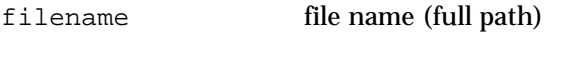

ip The ip address of the host

#### Example:

Cajun\_P330-N# copy module-config tftp c:\p333t\switch1.cfg 192.168.49.10 5 Beginning upload operation ... This operation may take a few minutes... Please refrain from any other operation during this time. For more information , use 'show tftp upload status' command

\*\*\*\*\*\*\*\*\*\*\*\*\*\*\*\*\*\*\*\*\*\*\*\*\*\*\*\*\*\*\*\*\*\*\*\*\*\*\*\*\*\*\*\*\*\*\*\*\*\*\*\*\*\*\*\*\*\*\*\*\*\*\*\*\*\*\*\*

\* If you are currently running the P330 Device Manager application,\* \* it is recommended to exit from it before performing configuration\* \* download operations. \* \*\*\*\*\*\*\*\*\*\*\*\*\*\*\*\*\*\*\*\*\*\*\*\*\*\*\*\*\*\*\*\*\*\*\*\*\*\*\*\*\*\*\*\*\*\*\*\*\*\*\*\*\*\*\*\*\*\*\*\*\*\*\*\*\*\*\*\*

#### **Copy tftp stack-config Command**

Use the copy tftp stack-config command to download the stack-level configuration from a saved file into the current NVRAM running configuration, via TFTP.

The syntax for this command is:

```
copy tftp stack-config <filename> <ip>
filename file name (full path)
ip The ip address of the host
```
Example:

Cajun\_P330-N# copy tftp stack-config c:\p333t\switch1.cfg 192.168.49.10

#### **Copy tftp module-config Command**

Use the copy tftp module-config command to download the module-level configuration from a saved file into the current NVRAM running configuration of a module, via TFTP.

The syntax for this command is:

```
copy tftp module-config <filename> <ip> <mod_num>
```
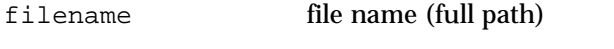

ip The ip address of the TFTP host

Example:

```
Cajun_P330-N# copy tftp startup-config c:\p333t\switch1.cfg 
192.168.49.10 5
```
#### **Copy tftp EW\_archive Command**

Use the copy tftp EW\_archive command to download the P330 Device Manager application into the module via TFTP.

The syntax for this command is:

**copy tftp EW archive** <filename> <ip> <mod\_num>

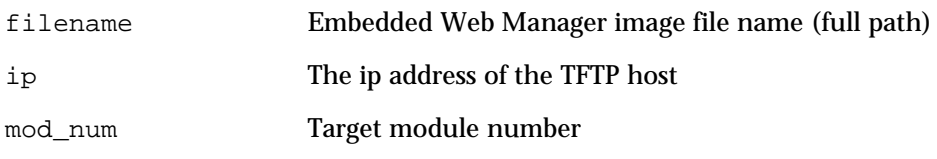

Example:

```
Cajun_P330-N# copy tftp EW_archive c:\p333t\p333Tweb201 
192.168.49.10 5
```
# Supervisor Level Commands

This level includes all the commands of the User and Privileged Levels (including all show and set commands).

### **Set super password command**

Use the set superpass command to change the supervisor password. You can only do this from within the Supervisor Level.

The syntax for this command is:

#### **set superpass**

Example:

Cajun\_P330-N(super)# set superpass Enter old password: <old password> Enter new password: < new password> Enter New Password again: <new password> Password changed.

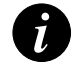

**Note:** To reset this password to its default (no password), press the Enter/Return key when you are prompted for the new password.

## **Set defpass command**

Use the set defpass command to return the password for all levels to their default.

The syntax for this command is:

#### **set defpass**

Example: Cajun\_P330-N(super)# set defpass Password changed. Cajun\_P330-N(super)#

# Cajun P330 Embedded Web Manager

The Cajun P330 Embedded Web Manager provides the following:

- Device Configuration Viewing and modifying the different device configurations.
- Virtual LANs Viewing and editing Virtual LAN information.
- Link Aggregation Groups (LAGs) Viewing and editing LAG information.
- Software Redundancy Setting software redundancy for ports in a Cajun P330 Switch.
- Port Mirroring Setting up port mirroring for ports in a Cajun P330 Switch.
- Trap Managers Configuration Viewing and modifying the Trap Managers Table.
- Switch Connected Addresses View devices connected to selected ports.

# System Requirements

Minimum hardware and Operating System requirements are:

- Windows® 95 or NT® 4.0 or higher
- Pentium® 200-Mhz-based, computer with 64 Mb of RAM (Pentium-II recommended)
- Minimum screen resolution of 1024 x 768 pixels
- Microsoft® Internet Explorer 4 or higher **or** Netscape Navigator® 4.*x* or higher
- Sun Microsystems Java™ plug-in version 1.2.2 (supplied)

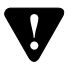

**Note for users of Netscape Navigator:** The Java plug-in requires certain services from **Windows 95** which are not present if **Internet Explorer** is not installed. In order to add these services to the operating system, please install Internet Explorer version 3 or higher. You can then use either browser to manage the switch.

# Running the Embedded Manager

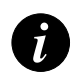

**Note:** You should assign an IP address to the switch before beginning this procedure.

- 1 Open your browser.
- 2 Enter the url of the switch in the format **http://aaa.bbb.ccc.ddd** where **aaa.bbb.ccc.ddd** is the IP address of the switch.

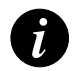

**Note:** The user name is "root" The default password for read-only access is "root" The default passwords for read-write access are "enable" or "super".

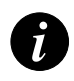

**Note:** The Web management passwords are the same as those of the CLI. If you change the passwords of the CLI then use those passwords for Web management as well.

3 The welcome page is displayed:

*Figure A.1 The Welcome Page*

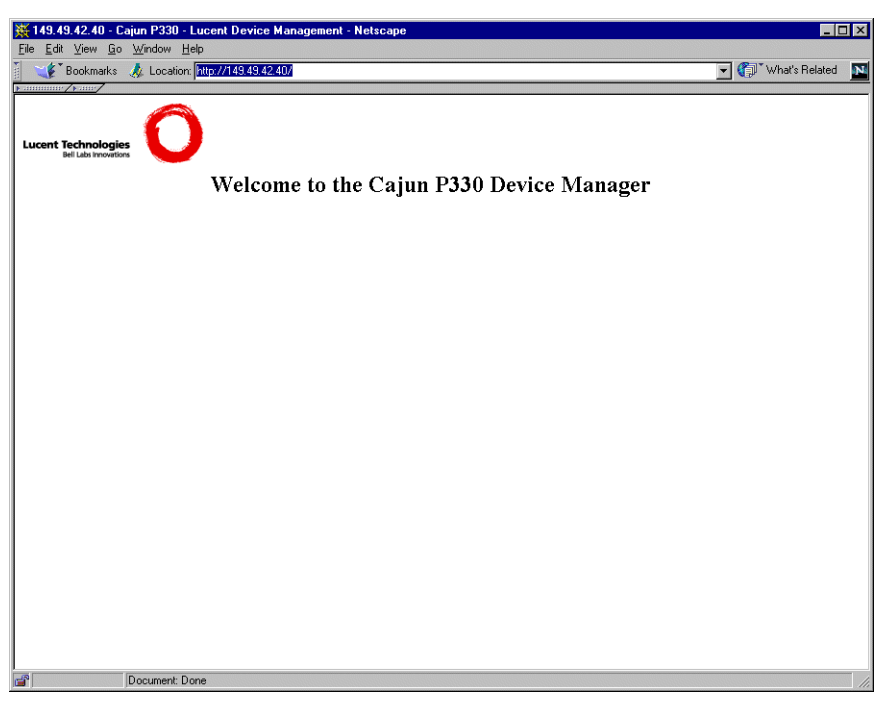

— If you have the Java plug-in installed, the Web-based manager should open in a new window (see [Figure A.2\)](#page-102-0)

<span id="page-102-0"></span>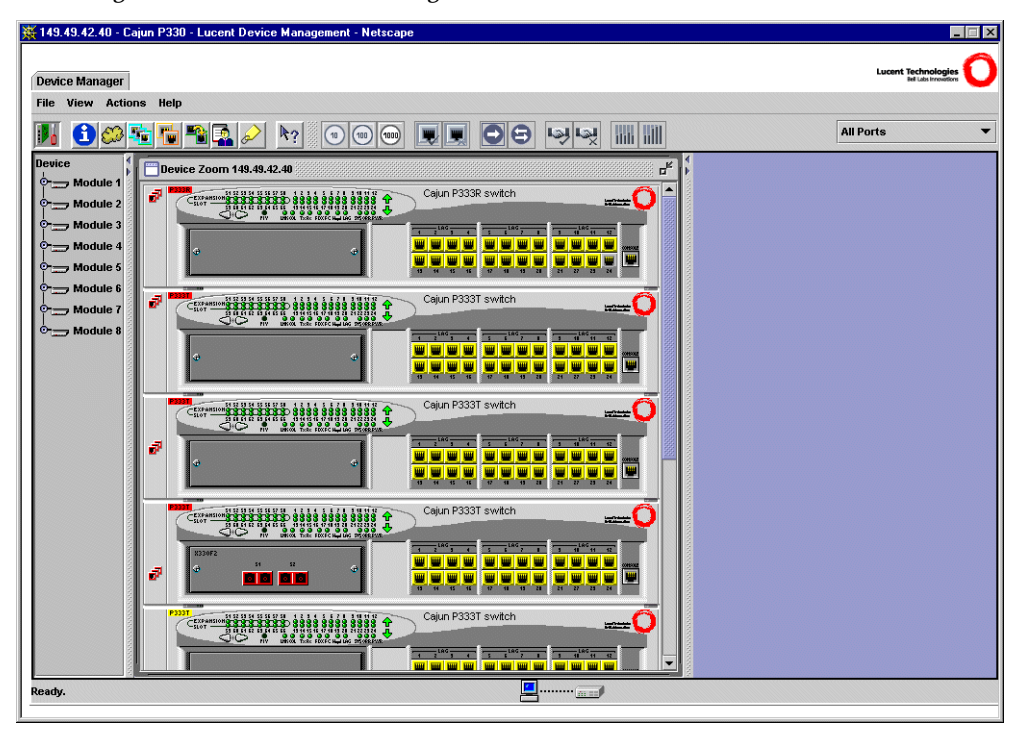

*Figure A.2 Web-based Manager*

# — If you do **not** have the Java plug-in installed, follow the instructions on the Welcome page that offers a variety of options to install the plug-in:

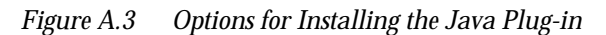

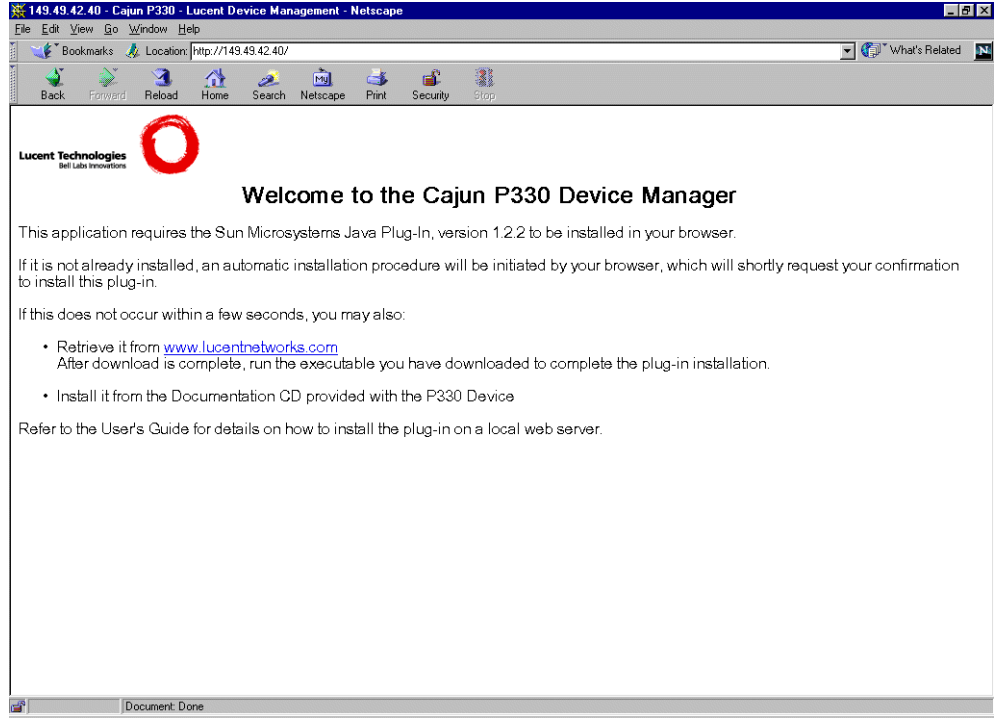

# Installing the Java Plug-in

If the network manager has configured the system, the plug-in should be installed automatically.

If the plug-in is not installed automatically, then you have three options for installing it manually:

# **1 Installing from the Cajun P330 Documentation and Utilities CD**

- 1 Close all unnecessary applications on your PC.
- 2 Insert the "Cajun P330 Documentation and Utilities" CD into the CD drive.
- 3 Click **Start** on the task bar.
- 4 Select Run.
- 5 Type **x:\emweb-aux-files\plug-in\_1\_2\_2.exe** where **x:** is the CD drive letter.
- 6 Follow the instructions on screen.

# **2 Install from the Lucent Site**

Click on the link in the Welcome page.

# **3 Install from your Local Web Site**

Click on the link in the Welcome page.

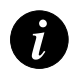

**Note:** This option is only available if the network manager has placed the files on the local Web server.

# Installing the On-Line Help and Java Plug-In on your Web Site

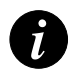

**Note:** This procedure is optional

Copying the help files and Java plug-in to a local Web server allows users to access the on-line help for the Embedded Manager and enables automatic installation of the Java plug-in the first time the users tries to manage the device.

- 1 Copy the emweb-aux-files directory from the "Cajun P330 Documentation and Utilities" CD to your local Web server. Please refer to your Web server documentation for full instructions.
- 2 Define the URL in the Cajun P330 using the following CLI command: **set web aux-files-url //IP address/directory name** where **//IP address/directory name** is the location of the directory from the previous step.

Refer to [Chapter 5](#page-38-0) for further details of the command.

# Documentation

The Device Manager comes with a detailed User's Guide including a Glossary of Terms and an overview of Data Communications concepts.

# Software Download

You can perform software download using the CLI (see ["Show download status](#page-49-0)  [Command](#page-49-0)" on page [36](#page-49-0)) or Cajun UpdateMaster (part of the CajunView Suite).

# Specifications

# Cajun P333T Switch

# **Physical**

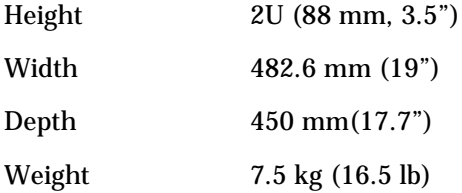

# **Power Requirements** – **AC**

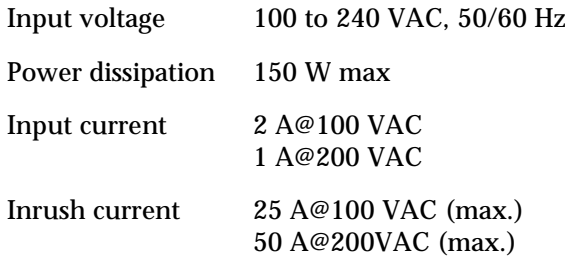

# **Power Requirements** – **DC**

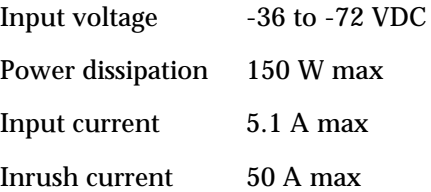

# **Environmental**

Operating Temp.  $0$  to 40°C (32 to 104°F) Rel. Humidity 5% to 95% non-condensing

# **Safety**

- UL for US approved according to UL195O Std.
- C-UL(UL for Canada) approved according to C22.2 No.950 Std.
- CE for Europe approved according to EN 60950 Std.
- Laser components are "Class 1 Laser Products":
	- EN-60825/IEC-825-1 for Europe
	- FDA 21 CFR 1040.10 and 1040.11 for USA.
- Overcurrent Protection: A readily accessible Listed safety-approved protective device with a 16A rating must be incorporated in series with building installation AC power wiring for the equipment under protection.

# **Cajun P330 DC Input Version**

- Restricted Area Access: This device should only be installed in a restricted access area.
- Installation Codes: This device must be installed in accordance with the US National Electrical Code, Articles 110-26 and 110-27, and the Canadian Electrical Code, Section 12.
- Overcurrent Protection: A readily accessible Listed branch-circuit overcurrent protective device with a 15A rating must be incorporated in the building wiring.

# **EMC Emissions**

Emissions

Approved according to:

- US -FCC Part 15 sub part B, class A
- Europe EN55022 class A

Immunity

Approved according to:

• EN 50082-1
#### **Interfaces**

- 24 x 10/100BASE-T RJ45 port connectors.
- RS-232 for terminal setup via RJ45 connector on front panel.

## **Standards Compliance**

The Cajun P330 complies with:

#### IEEE

- 802.3x Flow Control on all ports
- 802.1Q VLAN Tagging support on all ports and 802.1p compatible
- 802.1D Bridges and STA
- 803.2z Gigabit Ethernet ports
- 803.2u Ethernet/Fast Ethernet ports

#### IETF

- MIB-II RFC 1213
- Bridge MIB for Spanning Tree RFC 1493
- RMON RFC 1757
- SMON RFC 2613

#### **Basic MTBF**

• 140,000 hrs minimum (see Section [MTBF in Various Configurations\)](#page-116-0)

## Stacking Sub-module

*Table B.1 Stacking Sub-module*

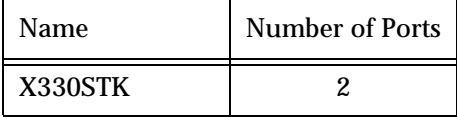

## Expansion Sub-modules

## **Gigabit Ethernet Expansion Sub-modules**

| Name   | Number of Ports | Interface   |
|--------|-----------------|-------------|
| X330S2 |                 | 1000Base-SX |
| X330L2 | 2               | 1000Base-LX |
| X330S1 |                 | 1000Base-SX |
| X330L1 |                 | 1000Base-LX |

*Table B.2 Gigabit Ethernet Expansion Sub-modules*

Laser Safety

The Cajun X330S1/S2 multi-mode transceivers and the Cajun X330L1/X330L2 single mode transceivers are Class 1 laser products.

They comply with IEC 825-1 and Food and Drug Administration (FDA) 21 CFR 1040.10 and 1040.11.

The transceivers must be operated under recommended operating conditions.

Laser Classification

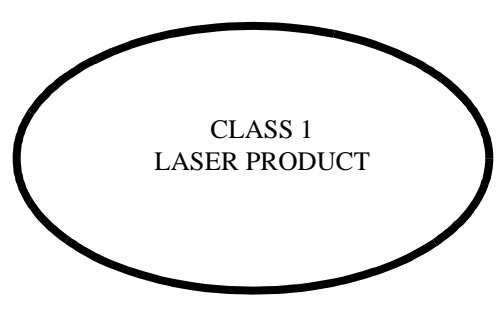

 $\boldsymbol{i}$ 

**Note:** Class 1 lasers are inherently safe under reasonably foreseeable conditions of operation.

**Caution:** The use of optical instruments with this product will increase eye hazard.

#### Usage Restriction

The optical ports of the module must be terminated with an optical connector or a dust plug when not in use.

Laser Data

#### **Cajun P330S2 Expansion Sub-modules**

Wavelength: 850 nm Output power dissipation: Max. 0.63W Transmit power: Min. -9 dbm, Max. -4 dbm Receive power: Min. -17 dbm, Max. 0 dbm

#### **Cajun P330L1/2 Expansion Sub-modules**

Wavelength: 1300 nm Output power dissipation: Max. 0.68W Transmit power  $(9 \mu m \text{ SMF})$ : Min. -9.5 dbm, Max. -3 dbm Transmit power  $(62.5 \mu m$  and  $50 \mu m$  MMF): Min. -11.5 dbm, Max. -3 dbm Receive power (9  $\mu$ m SMF, 62.5  $\mu$ m and 50  $\mu$ m MMF): Min. -20 dbm, Max. -3 dbm

#### **Fast Ethernet Fiber Expansion Sub-module**

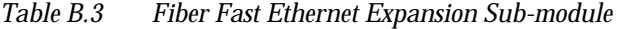

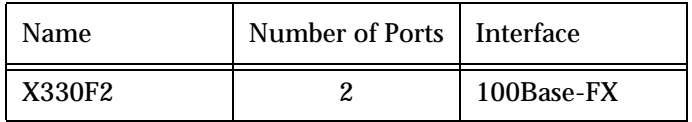

#### **Ethernet/Fast Ethernet Expansion Sub-module**

*Table B.4 Ethernet/Fast Ethernet Expansion Sub-module*

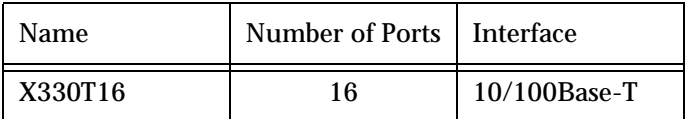

#### **GBIC Expansion Sub-module**

The Cajun X330G2 Expansion Sub-Module is the GBIC (1.25 Gbit/s Gigabit Ethernet) Expansion sub-module for the Cajun P330 family of stackable switches.

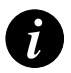

**Note:** In order to use this module the Cajun P330 switch must must have Embedded S/W Version 2.2 or higher. You can download this from: http://www.lucentnetworks.com/

The X330G2 can be used either as a Gigabit Ethernet link or as a high Bandwidth backplane for connecting switches. The introduction of the GBIC interface to the Cajun P330 family presents an added value over the existing Gigabit Ethernet expansion modules. You can insert any of the Lucent-authorized GBIC transceivers into the X330G2 Expansion sub-module socket. This provides you with a highly modular and customisable Gigabit Ethernet interface. The GBIC transceivers are hot-swappable.

Safety Information

The multimode and single-mode GBIC transceivers are Class 1 Laser products. They comply with EN 60825-1 and Food and Drug Administration (FDA) 21 CFR 1040.10 and 1040.11.

The GBIC transceivers must be operated under recommended operating conditions.

#### **Laser Classification**

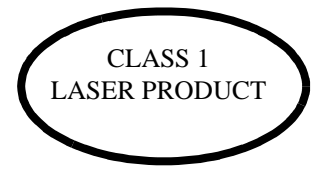

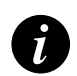

**Note:** Class 1 lasers are inherently safe under reasonably foreseeable conditions of operation.

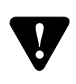

**Caution:** The use of optical instruments with this product will increase eye hazard.

#### Usage Restriction

When a GBIC transceiver is inserted in the X330G2 Expansion sub-module but is not in use, then the Tx and Rx ports should be protected with an optical connector or a dust plug.

Lucent Approved GBIC Transceivers

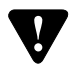

**Caution:** All Lucent approved GBICs are 5V. Do not insert a 3.3V GBIC.

Lucent supplies the following two GBIC transceivers for the Cajun P330 X330G2 Expansion Sub-modules. You can order these directly from your local Lucent representative using the PEC or COM Codes:

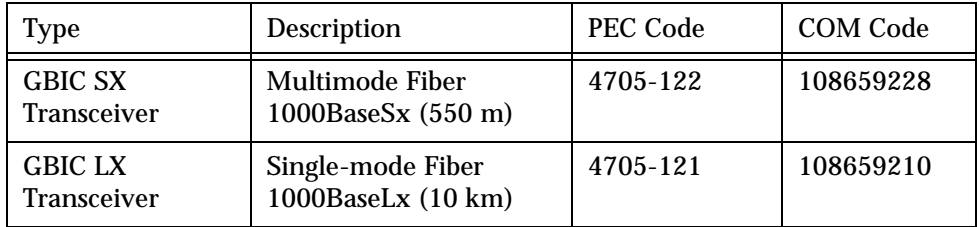

In addition, Lucent has tested and approved a number of GBIC transceivers from other manufacturers for use with the Cajun X330G2 Expansion sub-module. An up-to-date list can be found in in Lucent Networks' World-Wide Web site at the following address: http://www.lucentnetworks.com/ Click on the "Supported Devices" icon.

Specifications

## **X330G2- LX GBIC Transceiver**

A 9  $\mu$ m or 10  $\mu$ m single-mode fiber (SMF) cable may be connected to a 1000Base-LX GBIC port. The maximum length is 10 km (32,808 ft).

A 50  $\upmu$ m or 62.5  $\upmu$ m multimode (MMF) fiber cable may be connected to a 1000Base-LX GBIC port. The maximum length is 550 m  $(1,804 \text{ ft.})$  for 50  $\mu$ m and  $62.5 \text{ µm}$  cable.

The LX transceiver has a Wavelength of 1300 nm, Transmission Rate of 1.25 Gbps and Input Power of 5V.

## **X330G2- SX GBIC Transceiver**

A 50  $\upmu$ m or 62.5  $\upmu$ m multimode (MMF) fiber cable may be connected to a 1000Base-SX GBIC port. The maximum length is 500 m (1,640 ft.) for 50  $\mu$ m cable and 220 m (722 ft.) for  $62.5 \mu m$  cable.

The SX transceiver has a Wavelength of 850 nm, Transmission Rate of 1.25 Gbps and Input Power of 5V.

#### Agency Approval

The transceivers comply with:

- EMC Emission: US FCC Part 15, Subpart B, Class A; Europe – EN55022 class A
- Immunity: EN50082-1
- Safety: UL for US UL 1950 Std., C-UL (UL for Canada) C22.2 No.950 Std., Food and Drug Administration (FDA) 21 CFR 1040.10 and 1040.11, and CE for Europe EN60950 Std. Complies with EN 60825-1.

## MTBF

The Mean Time Between Failures (MTBF) for the X330G2 Expansion Sub-module is 594,639 hours.

## **X330GT2 Gigabit Ethernet Expansion Sub-module**

The X330GT2 Expansion sub-module provides two copper Gigabit Ethernet 1000Base-T ports.

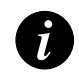

**Note:** The X330GT2 module is only supported by Cajun P330 embedded software versions 2.4 and higher.

Installing the Expansion Sub-module in the Cajun P330

- 1 Remove the blanking plate or other sub-module (if installed).
- 2 Insert the sub-module gently into the slot, ensuring that the Printed Circuit Board (PCB) is aligned with the guide rails. The PCB *not* the metal base plate fits into the guide rail.
- 3 Press the sub-module in firmly until it is completely inserted into the Cajun P330.
- 4 Gently tighten the two screws on the front panel of the expansion sub-module by turning the screws.

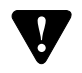

**Note:** The expansion sub-modules contain components sensitive to electrostatic discharge. Do not touch the circuit board unless instructed to do so.

Removing an Existing Expansion Sub-module

- 1 Loosen the screws by turning the knobs.
- 2 Grasp the two knobs one near each side of the front panel, and pull gently but firmly towards yourself.
- 3 Insert another expansion sub-module or the blanking plate.

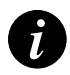

**Note:** The Cajun P330 switch must not be operated with the expansion slot open; the expansion sub-module should be covered with the supplied blanking plate if necessary.

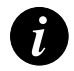

**Note:** X330GT2 sub-modules are hot swapable and can be inserted or removed in an operating base unit.

## Cabling

A Category 5 copper cable with RJ-45 termination should be used. You should use all eight wires in the cable.

The maximum copper cable length connected to a 1000Base-T port is 100 m (328 ft.)

## Backup Power Supply (BUPS)

## **Physical**

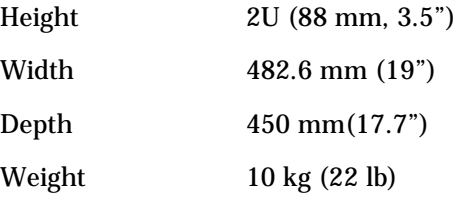

#### **Power Requirements**

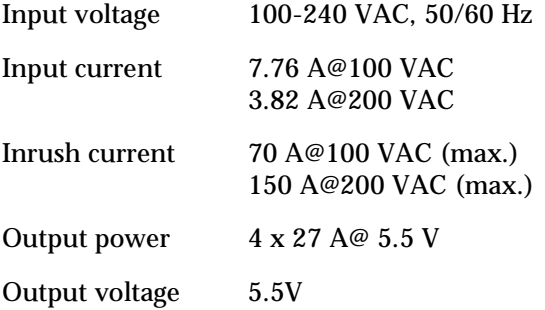

## **Environmental**

Operating Temp.  $0-50^0C$  (32-122<sup>0</sup>F) Rel. Humidity 5% to 95% non-condensing

### **Safety**

- UL for US approved according to UL195O Std.
- C-UL(UL for Canada) approved according to C22.2 No.950 Std.
- CE for Europe approved according to EN 60950 Std.
- Overcurrent Protection: A readily accessible Listed safety-approved protective device with a 16A rating must be incorporated in series with building installation AC power wiring for the equipment under protection.

## **EMC Emissions**

#### Emissions

Approved according to:

- Europe EN55022 class A, 1994
- Europe EN 6150-3-2 (Harmonics Current Emissions
- Europe EN 6150-3-3 (Flicker)

#### Immunity

Approved according to:

- EN 50082-1
- IEC 150-4-5

## **BUPS MTBF**

• 125,194 hrs minimum (see Section [MTBF in Various Configurations\)](#page-116-0)

## <span id="page-116-0"></span>MTBF in Various Configurations

The following table provides the MTBF for the Cajun P333T in various configurations.

| Model                   | <b>Without BUPS</b> |                 | With BUPS          |                 |
|-------------------------|---------------------|-----------------|--------------------|-----------------|
|                         | Without<br>X330STK  | With<br>X330STK | Without<br>X330STK | With<br>X330STK |
| <b>P333T</b>            | 199.774             | 166,311         | 313,000            | 250,000         |
| P333T+X330T16           | 162,321             | 139,512         | 238,000            | 199,000         |
| P333T+X330F2            | 155,898             | 134.741         | 228,000            | 193.000         |
| P333T+X330L2/<br>X330S2 | >145.146            | >126.633        | 210,000            | 181,000         |
| P333T+X330L1/<br>X330S1 | >145.146            | >126,633        | >210,000           | >181.000        |
| P333T+X330G2            | 149,536             | 129,962         | 216,000            | 184,000         |

*Table B.5 MTBF for the Cajun P333T in Various Configurations*

# How to Contact Us

To contact Lucent's technical support, please call:

From the United States: 1-800-237-0016, press 0, then press 73300

From South America, and Central & Latin America (CALA): 1-727-217-2425 – 1 for Spanish

Outside North America: +972 3 645 8458

Cajun, CajunView and Octaplane are trademarks of Lucent Technologies, Inc. All other trademarks, registered trademarks, service names, product and/or brand names are the sole property of their respective owners. © Copyright 2000 Lucent Technologies. All rights reserved.